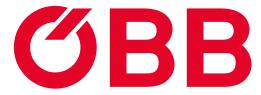

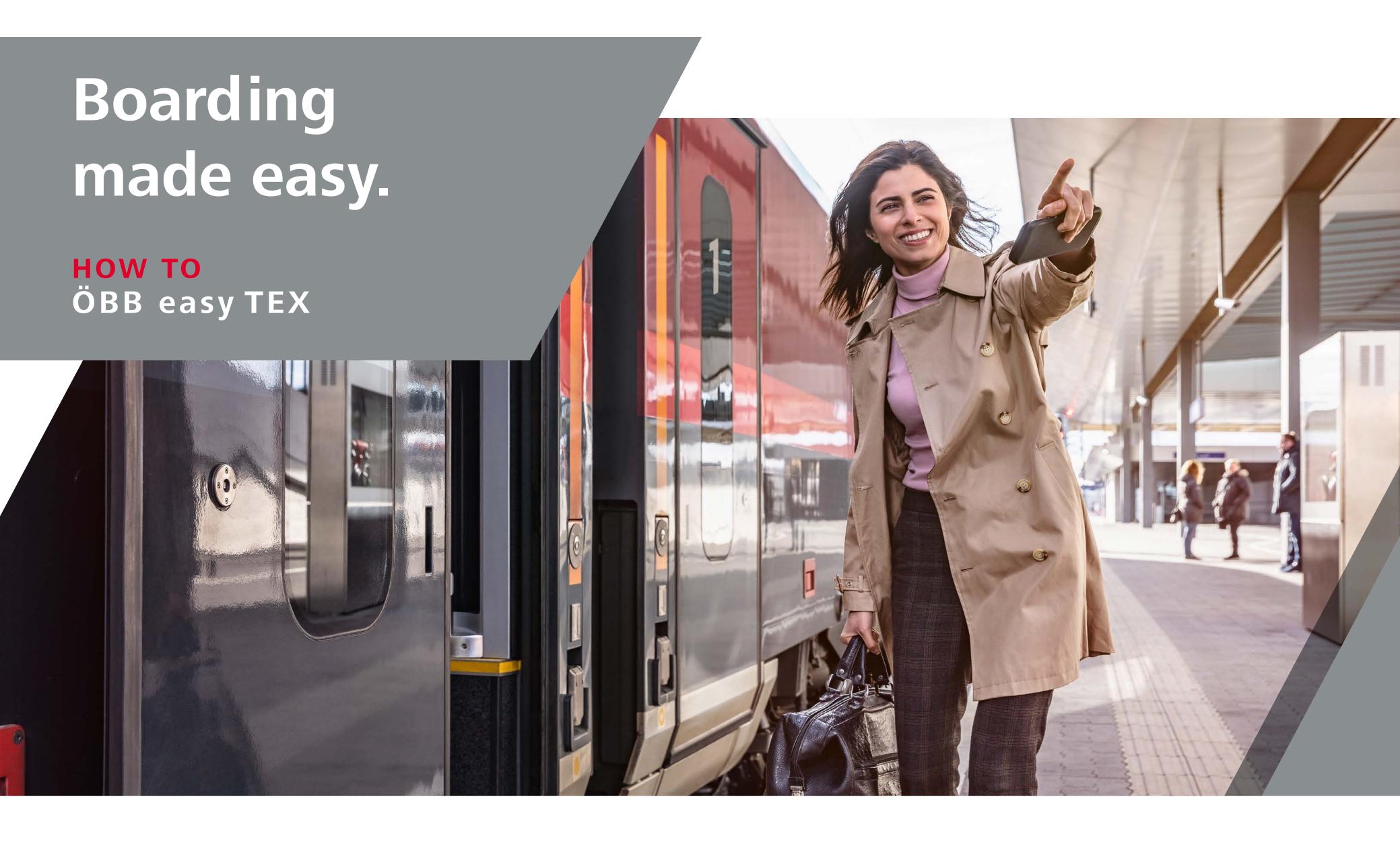

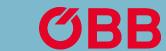

## Registration

Start the electronic registration process by entering your details.

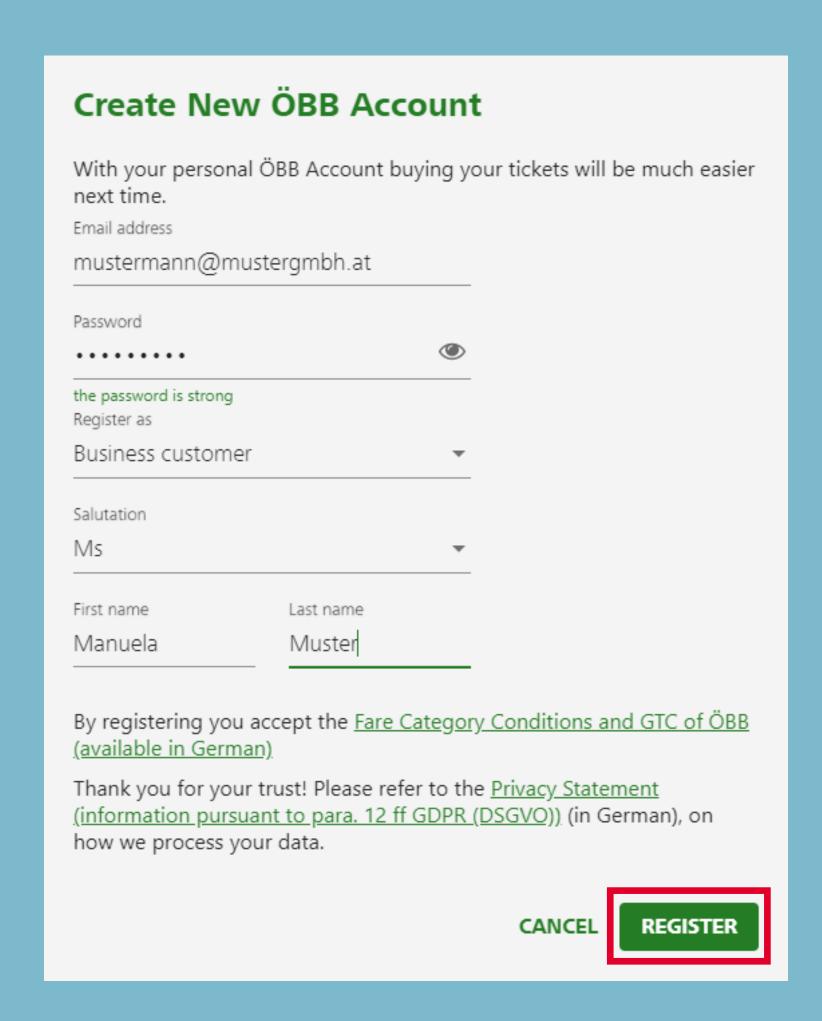

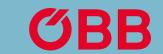

### Registration

Page 2 of data entry. You need to enter other data. As form of business please select **Company** and as Branche other.

Please type eT in the field "customer service representative name". Only in this way we can recognise you as partner and set you up accordingly. Click on register.

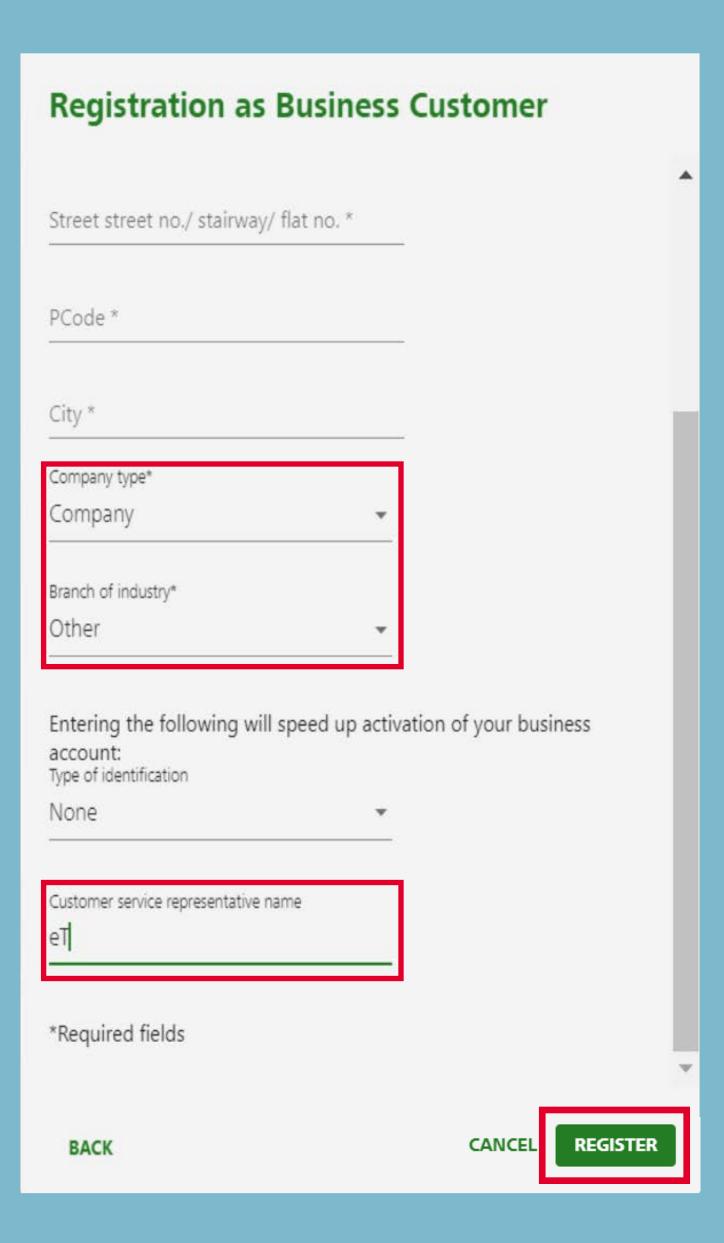

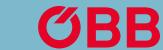

### Registration

Registration successful. Click on the link in the email that was sent to your specified email address in order to complete your registration for the business account.

Click **OK** to start the vetting procedure for the approval of the business rate and payment on account.

#### You Have New Messages

We have sent you an e-mail to mustermann@mustergmbh.at. Please click on the link in the e-mail to confirm your e-mail address. This will initiate the vetting procedure for the approval of your business account.

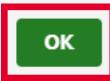

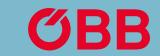

## First Login

After you have confirmed the link, log in to your new ÖBB business account.

Select your preference on whether you want to be sent information on new offers and news.

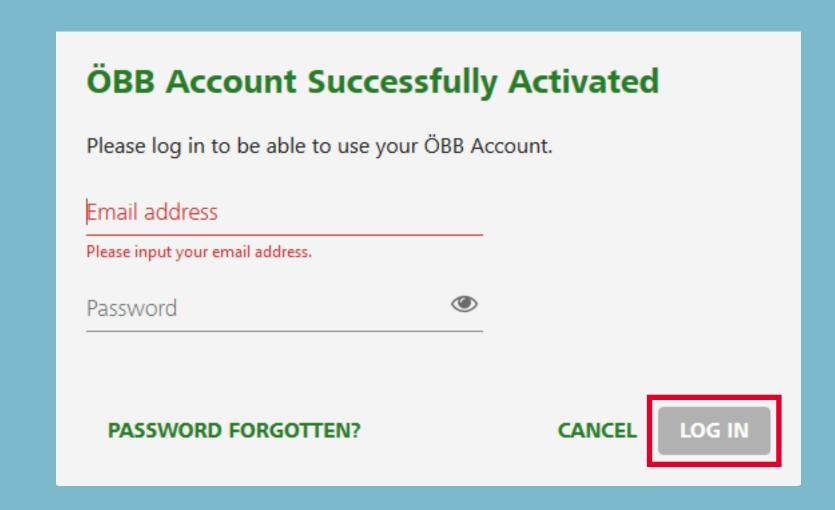

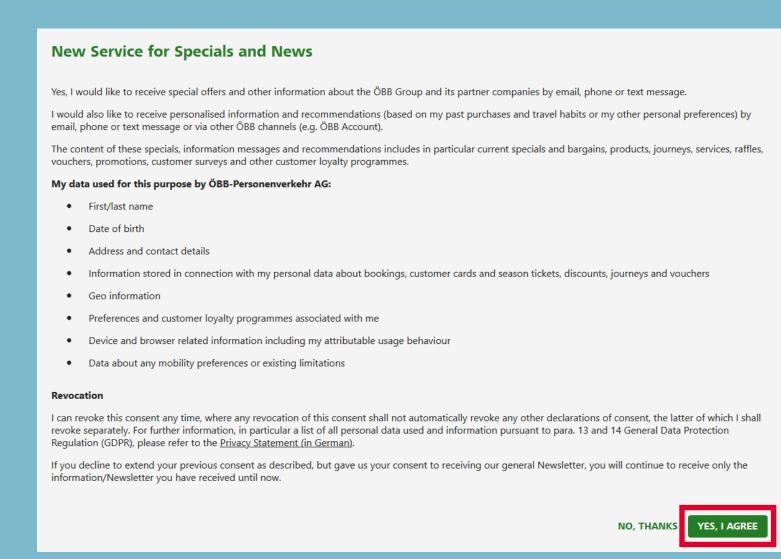

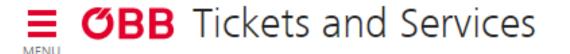

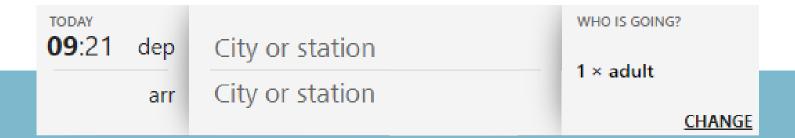

#### Administration

Now enter the structure of your company in the new business account.

To enter the company structure in the new business account, click on Manage your company data.

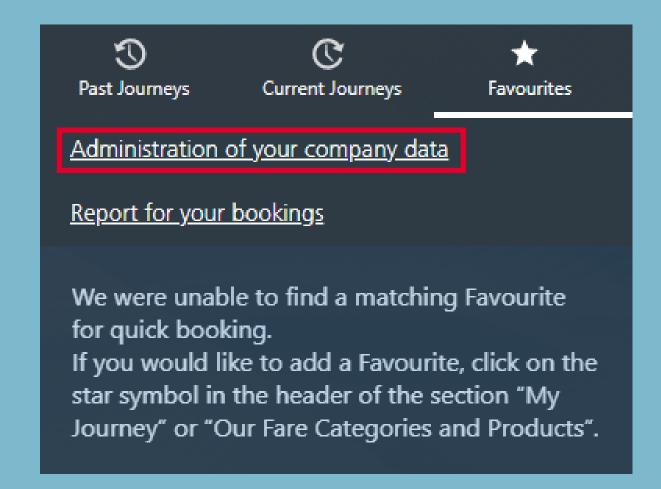

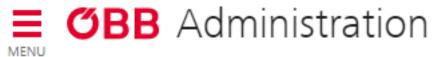

#### Administration

To create new business units, such as branches, cost centres or regions, click the + button.

In addition to business units, you can also enter members, or generate a TAN code. (For more information, see the »Pay with TAN code« section)

You can also add the billing address and view the status of the vetting procedure here.

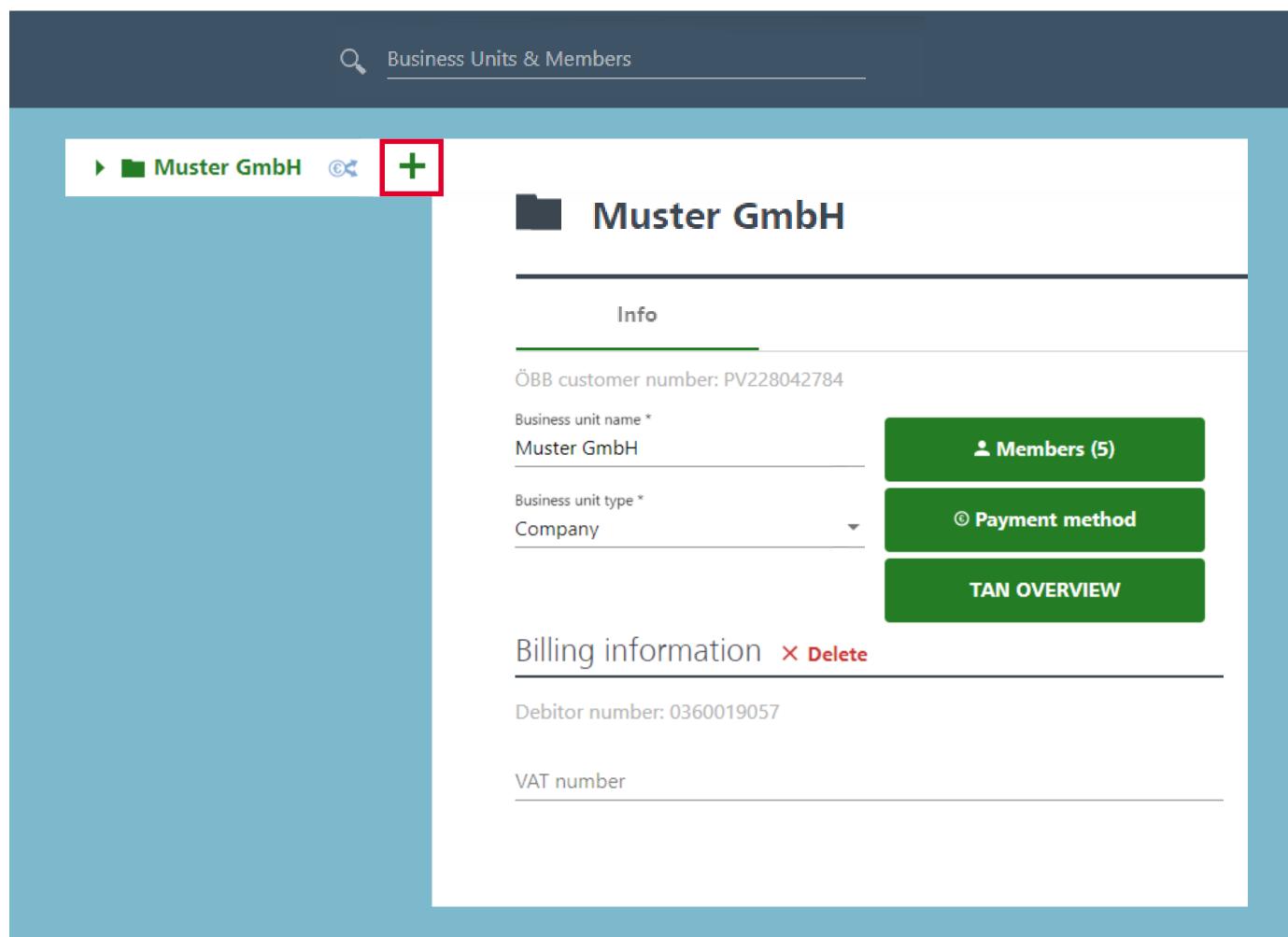

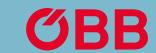

Then click on Add Business Unit.

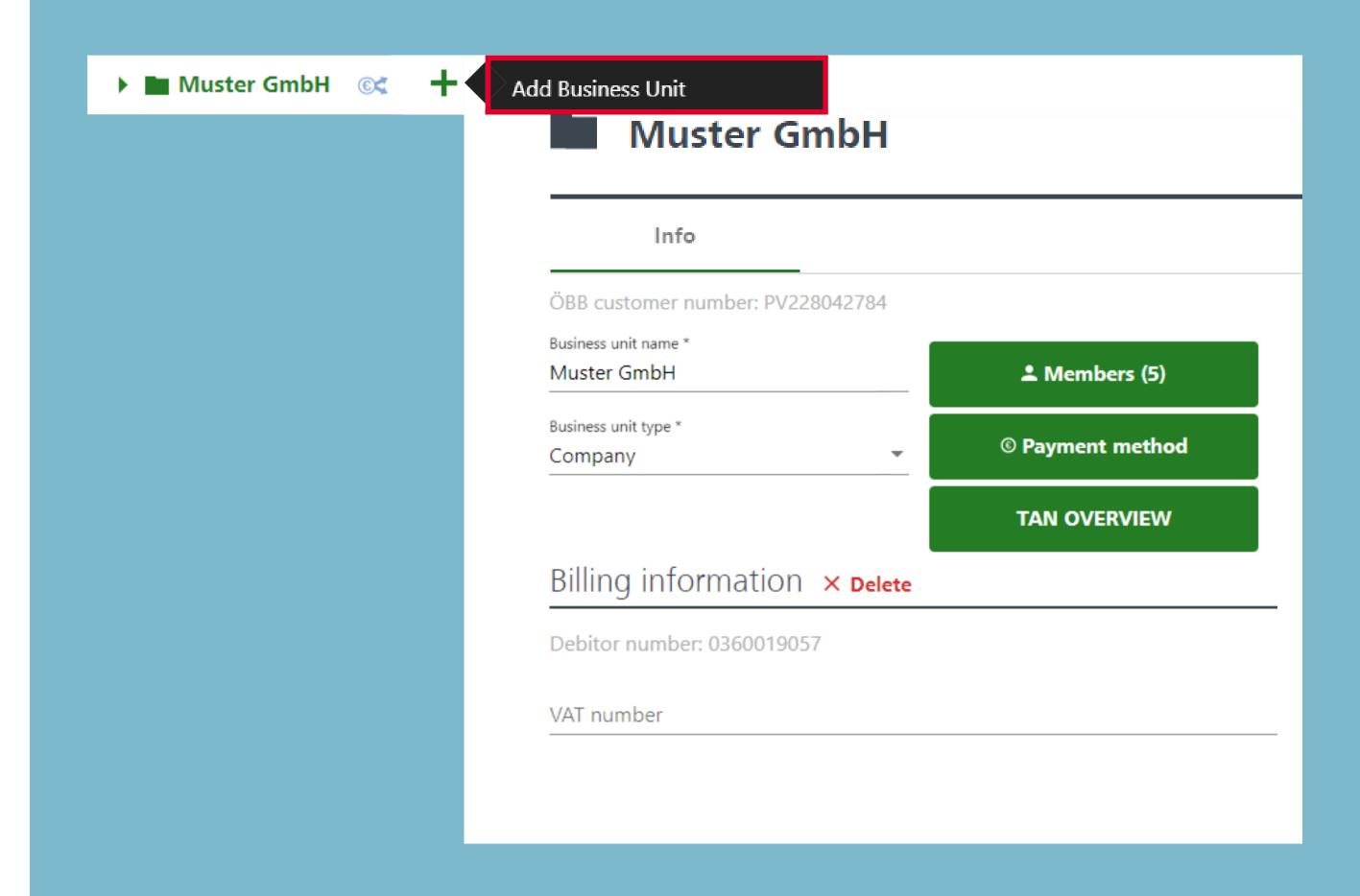

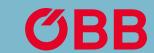

Enter the required data for the new business unit, for example »Wien«, as shown here.

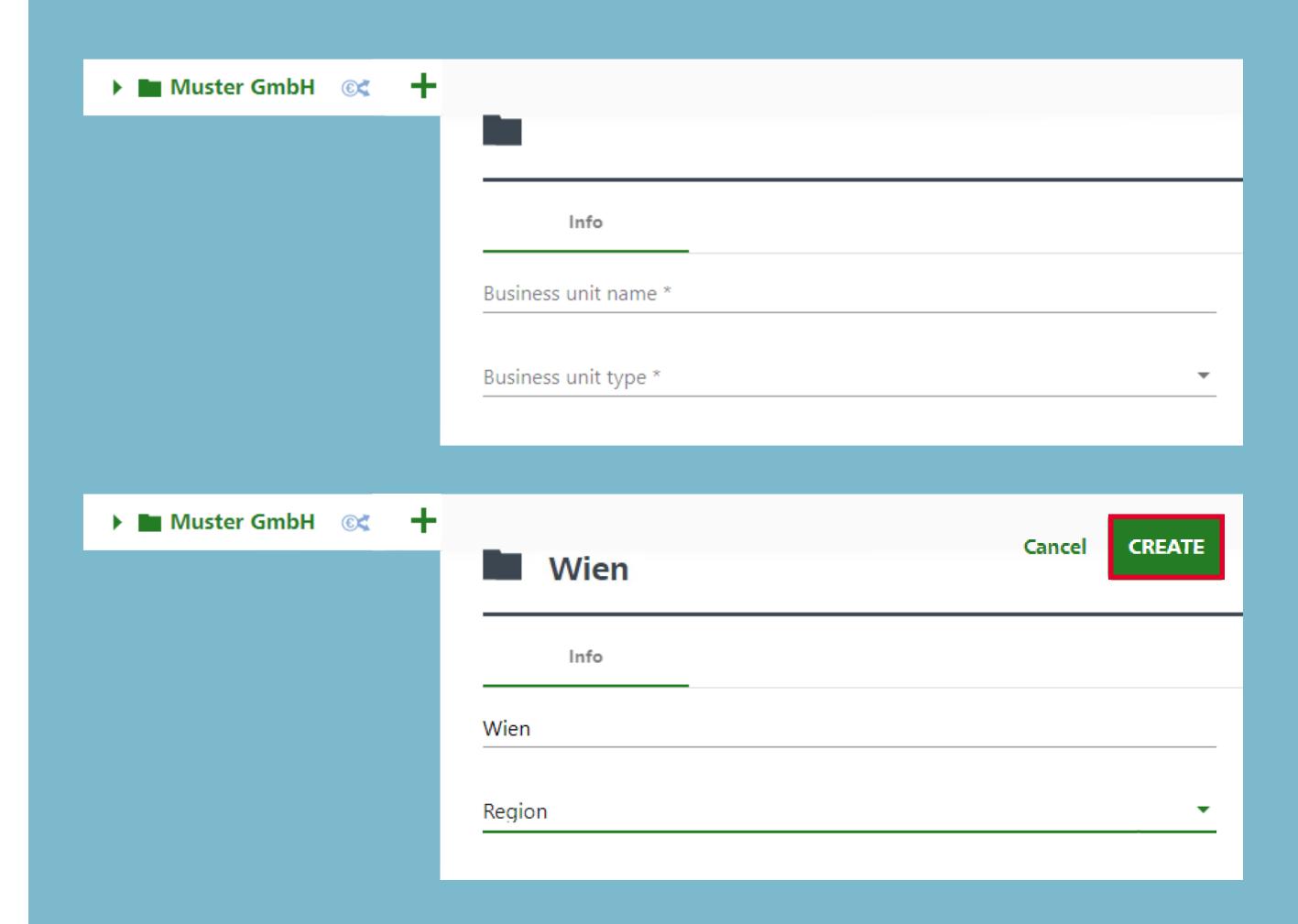

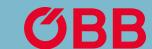

You'll find information about the company in the top section.

When a new business unit is created (in this example »Wien«), click on it to enter more detailed information.

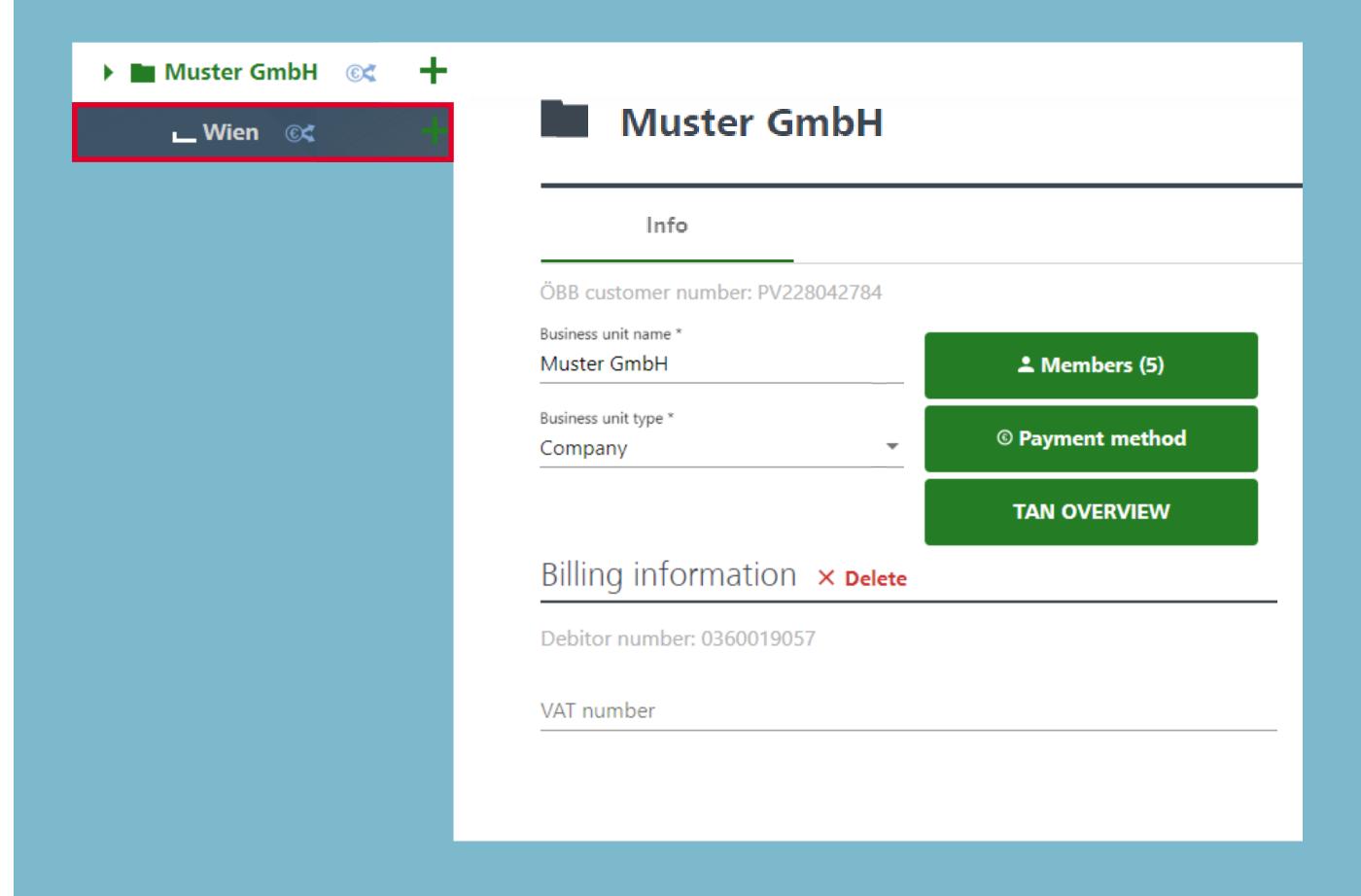

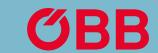

Here you can view more detailed information about the »Wien« business unit.

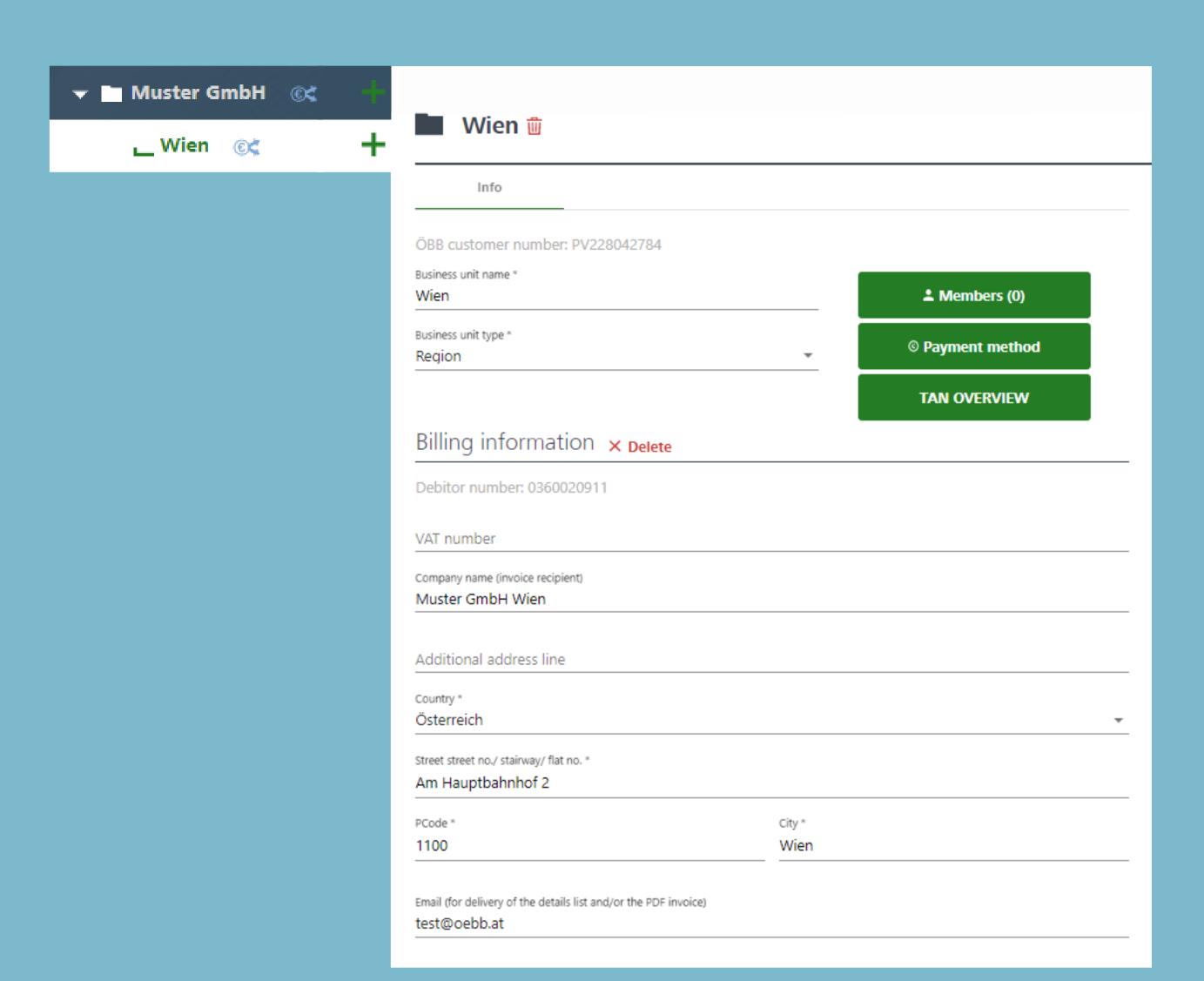

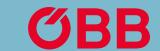

# Create Member Option 1

To allocate members to the business unit, click on **Business Units & Members**.

You can use the search function to determine whether the business unit or member has already been created and create them again, if necessary.

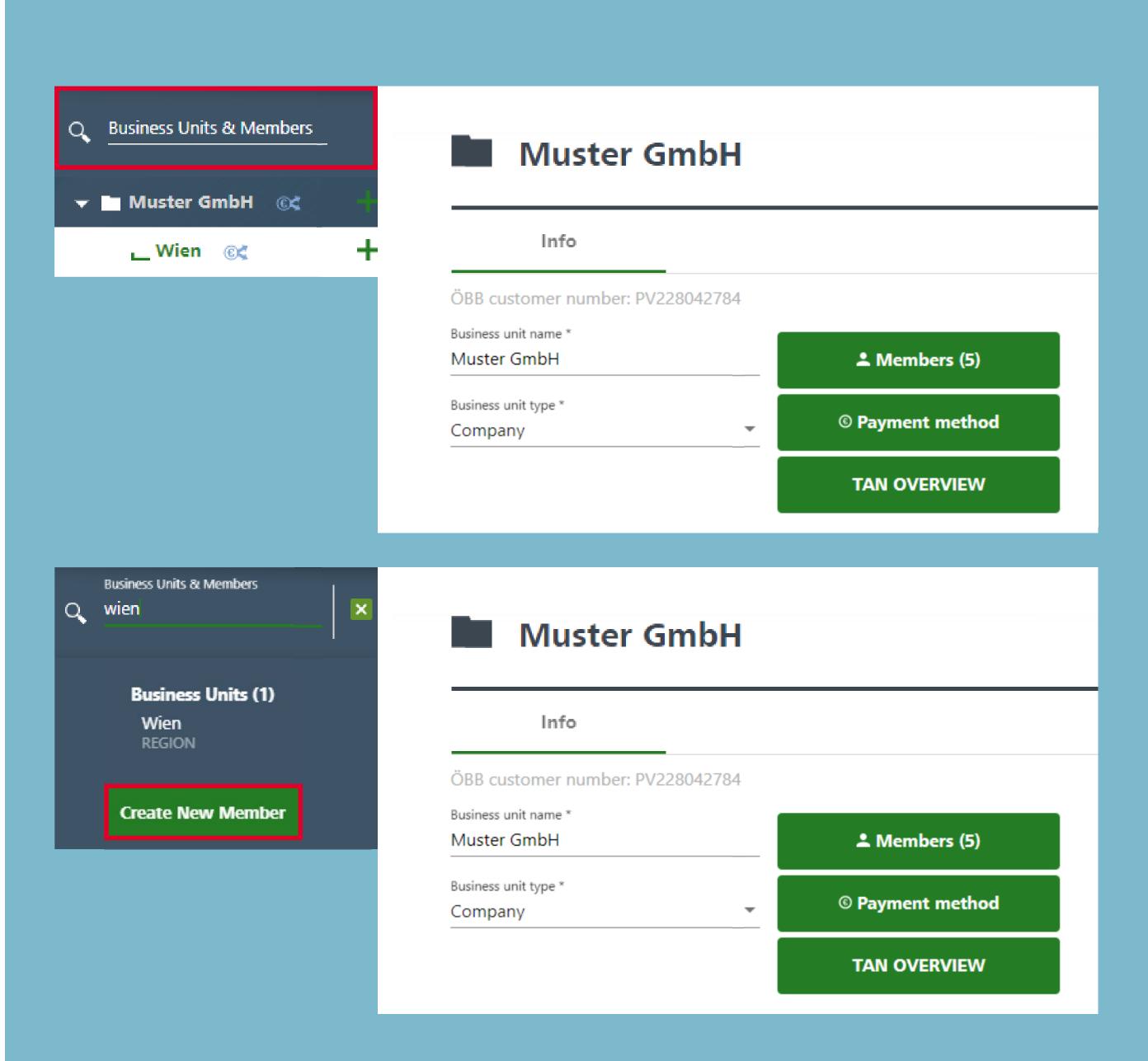

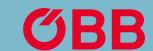

# Create Member Option 2

To create a member, you can also click on the + for the respective business unit.

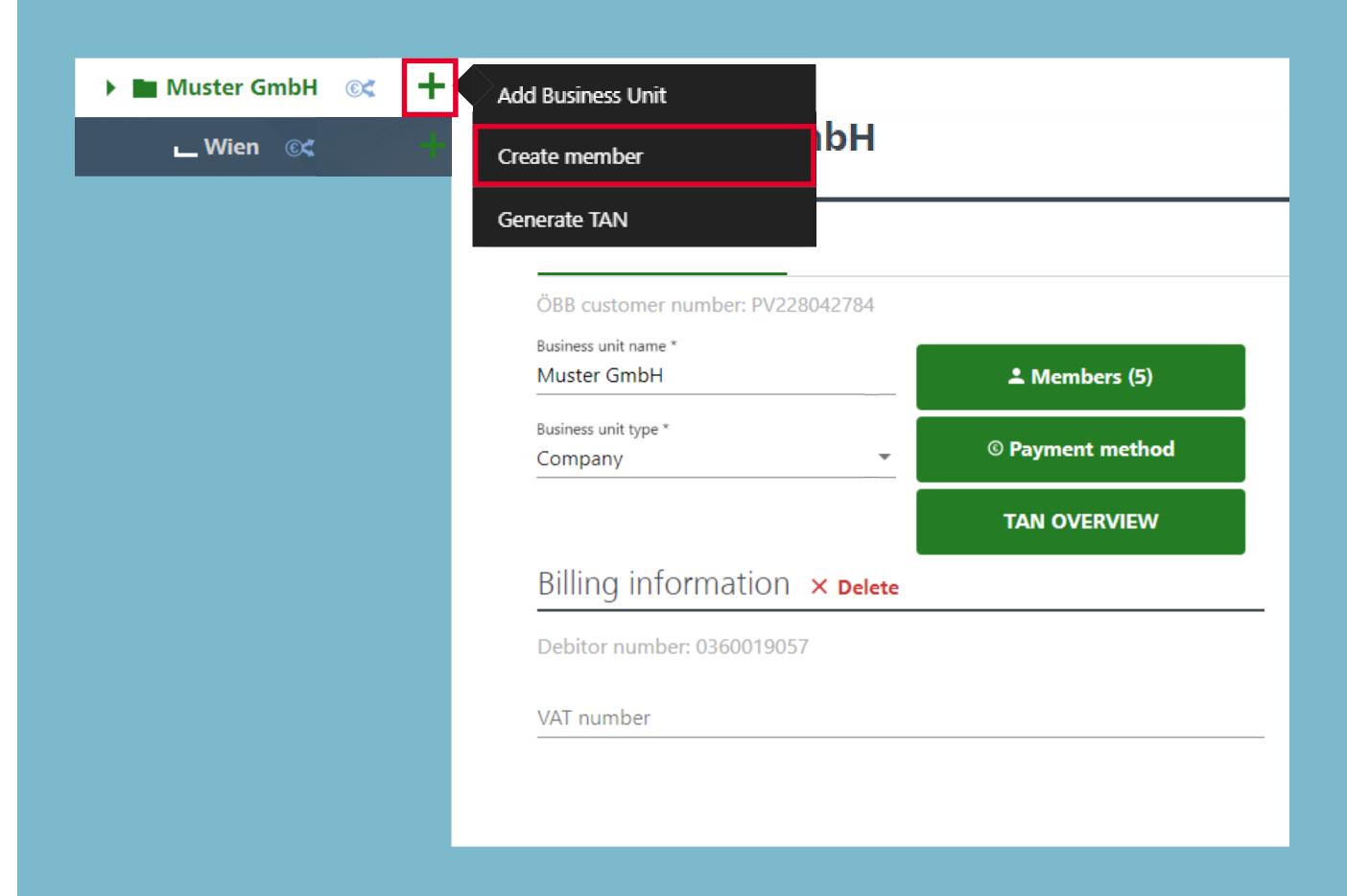

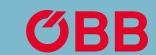

Please enter the details of the member here.

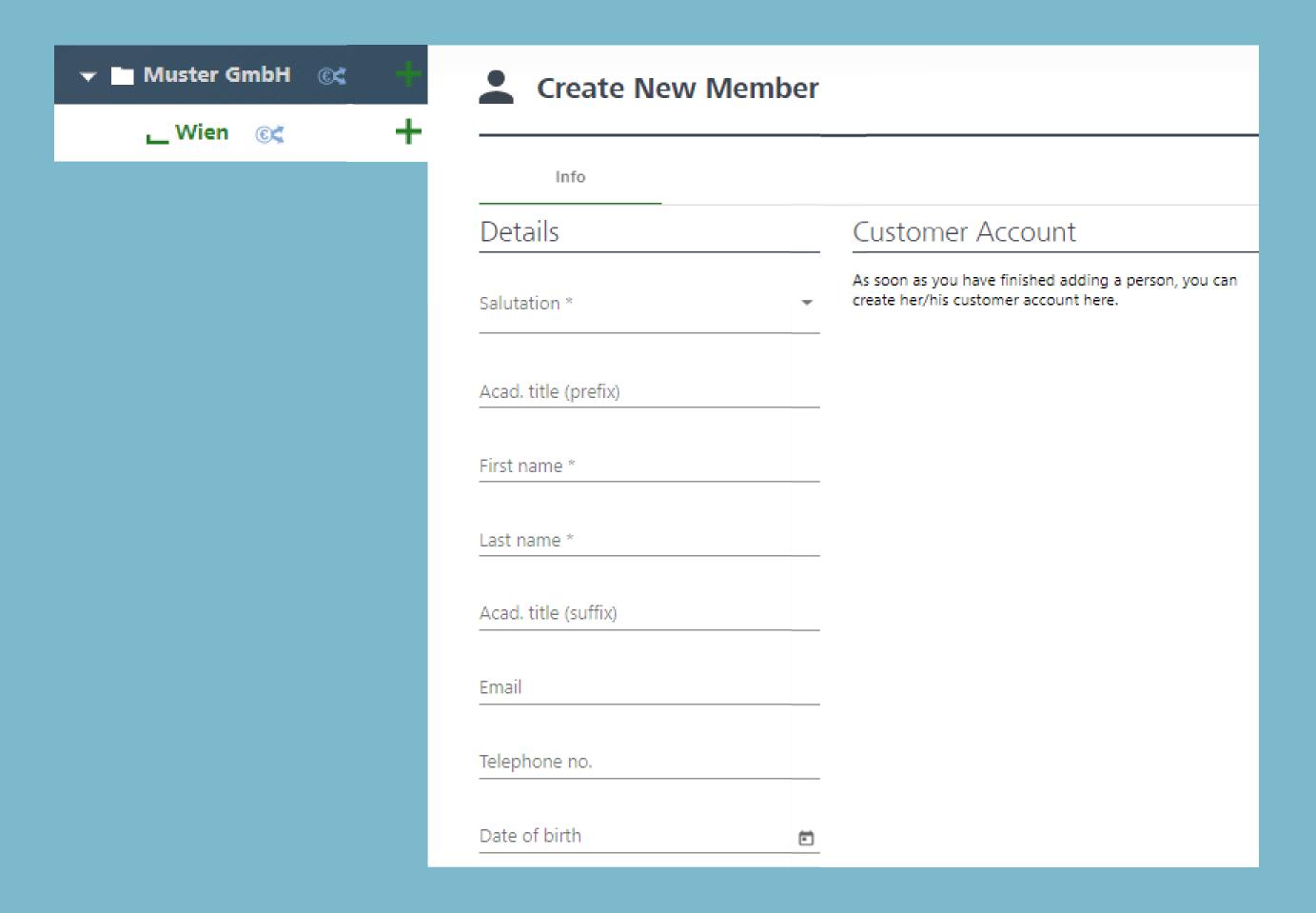

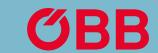

You can assign discounts cards (Vorteilscard, Österreichcard, etc.) to the member. You can search for a discount card from the list or enter one directly.

Use 

to confirm your selection.

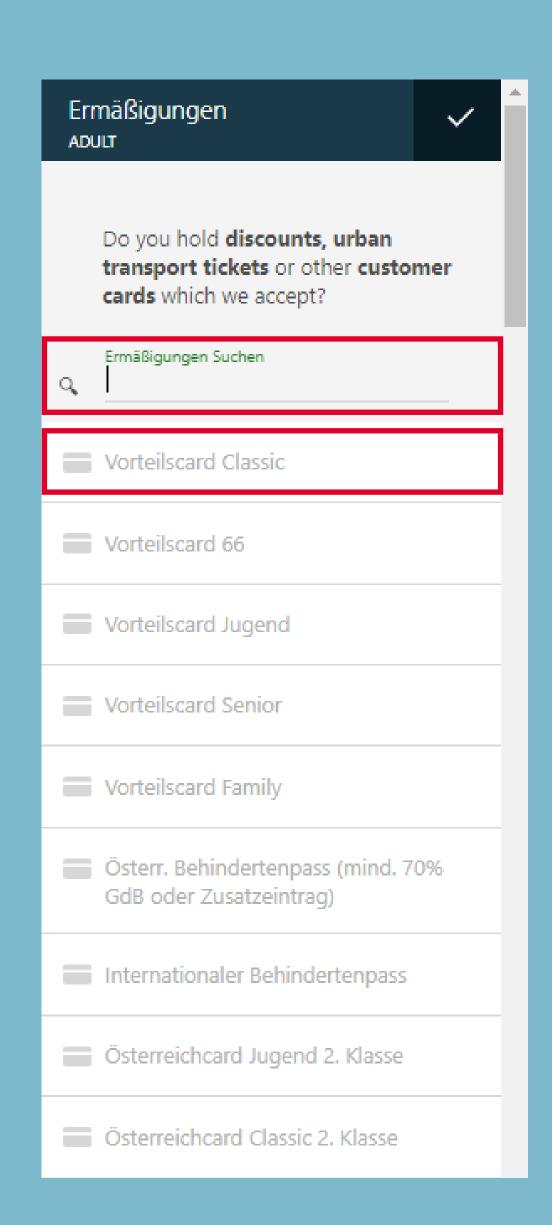

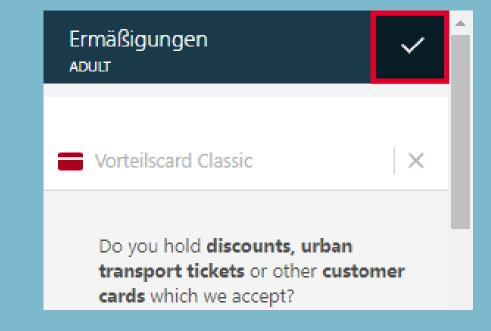

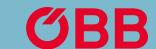

Now you can see, for example, »Vorteilscard Classic« for the member under the »Discount Cards« tab.

Use the **Add assignment** button to determine which business unit the member should be assigned to.

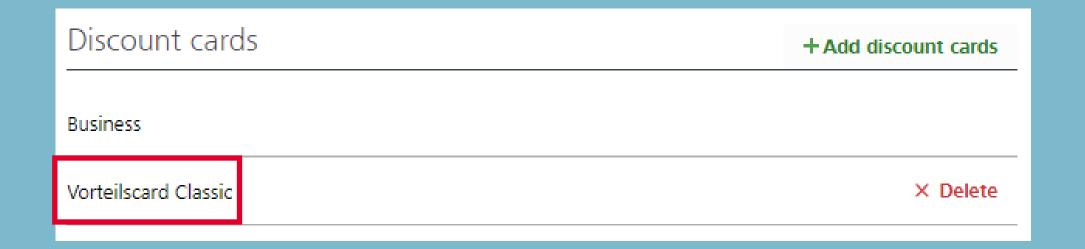

Assignment\*

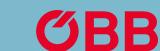

As with the discount card, a search field will now open with all business units or you can also enter one directly.

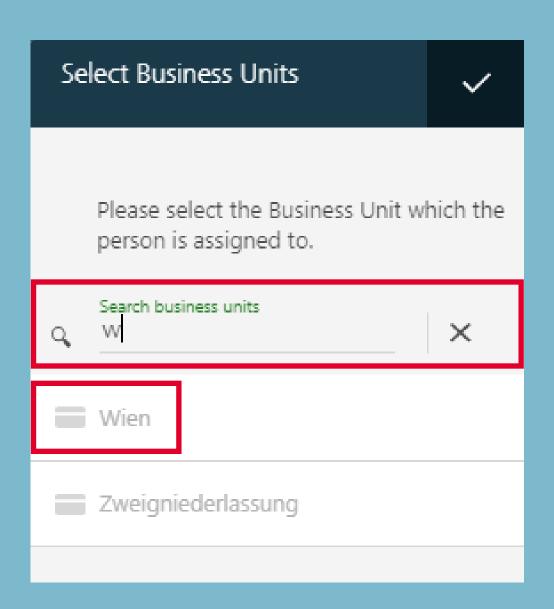

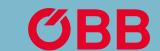

The business unit (in this example "Wien") can now be viewed for the member under the "Assignment" point.

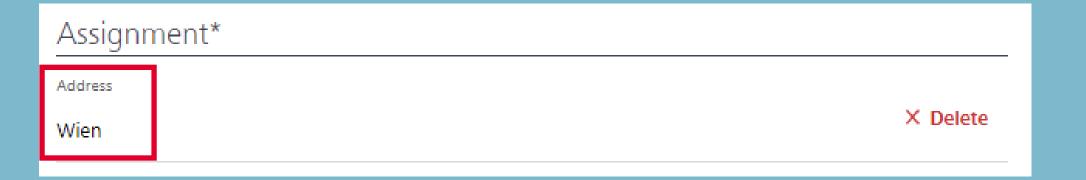

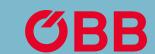

Our example, »Julia Mustermann« can now be assigned to the »Wien« business unit and to »1. Bezirk«.

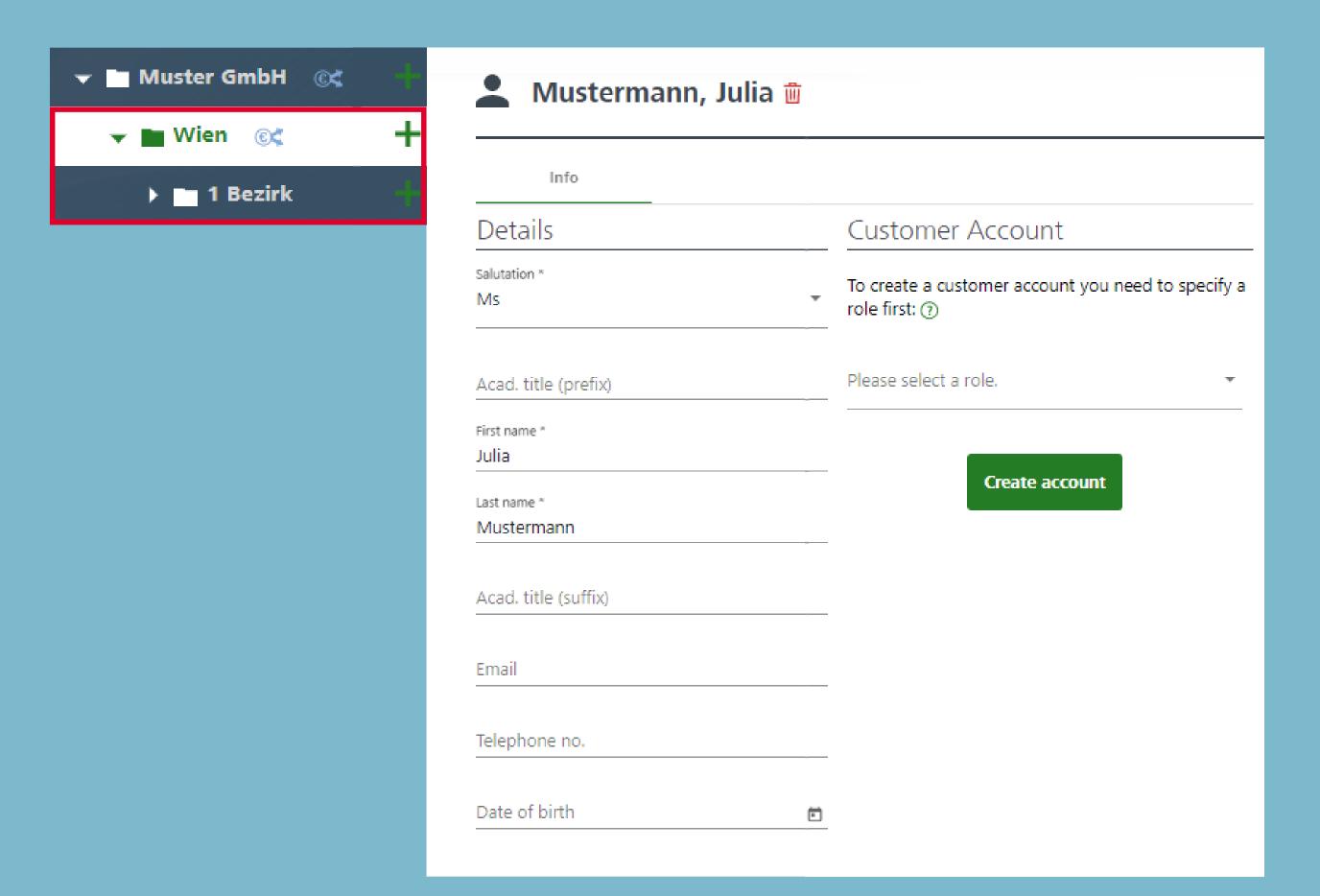

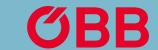

### Report

To get an overview of past, current and booked trips, click on Report for your bookings.

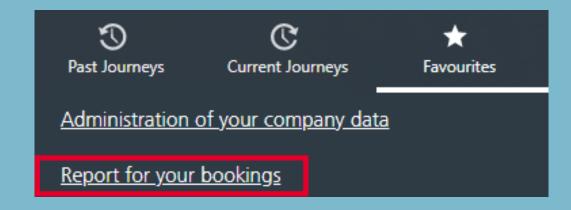

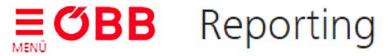

### Report

You can select one or more business units and the period for which you want to create the report.

If you want a report for the entire company, do not select a business unit.

You can generate the report as a download or email.

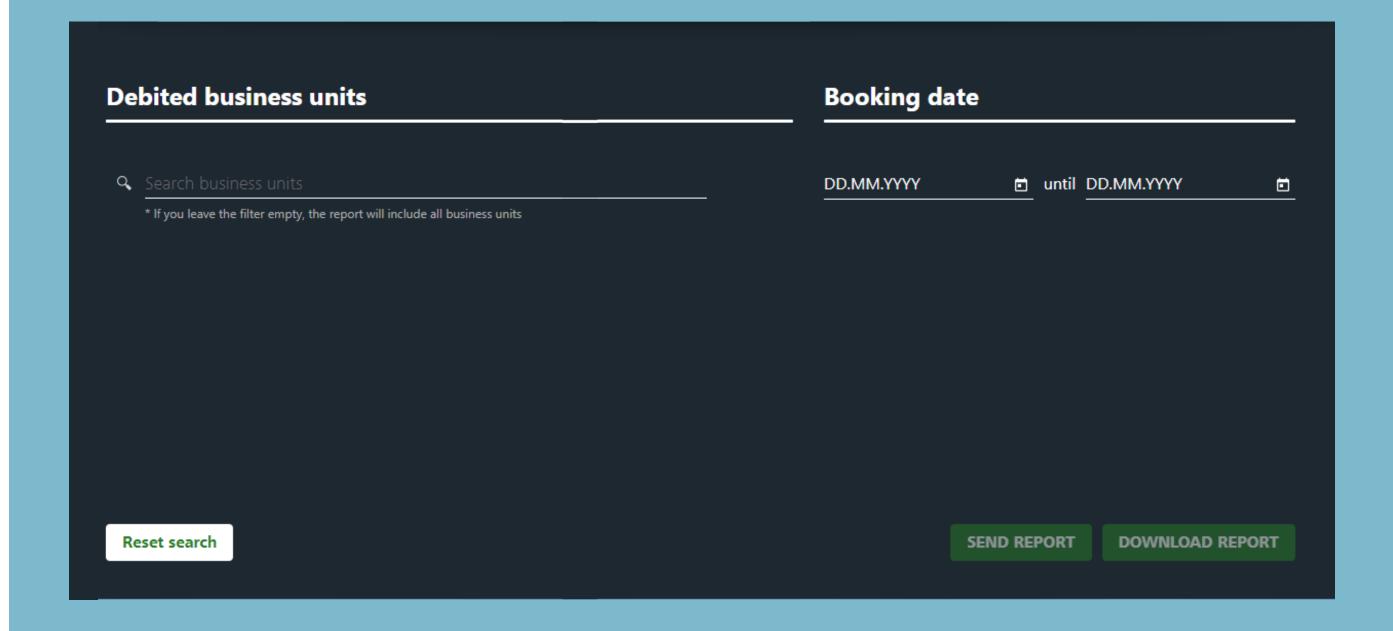

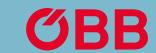

### Invoice Options

To create invoices, for example, for different departments of the company, go to »Manage your company data«.

Then click on the business unit that you want to create an invoice for and select 

»Payment methods - Receive your 
invoice for this business unit«. All 
business units in the structure below are 
combined to form a higher-level invoice.

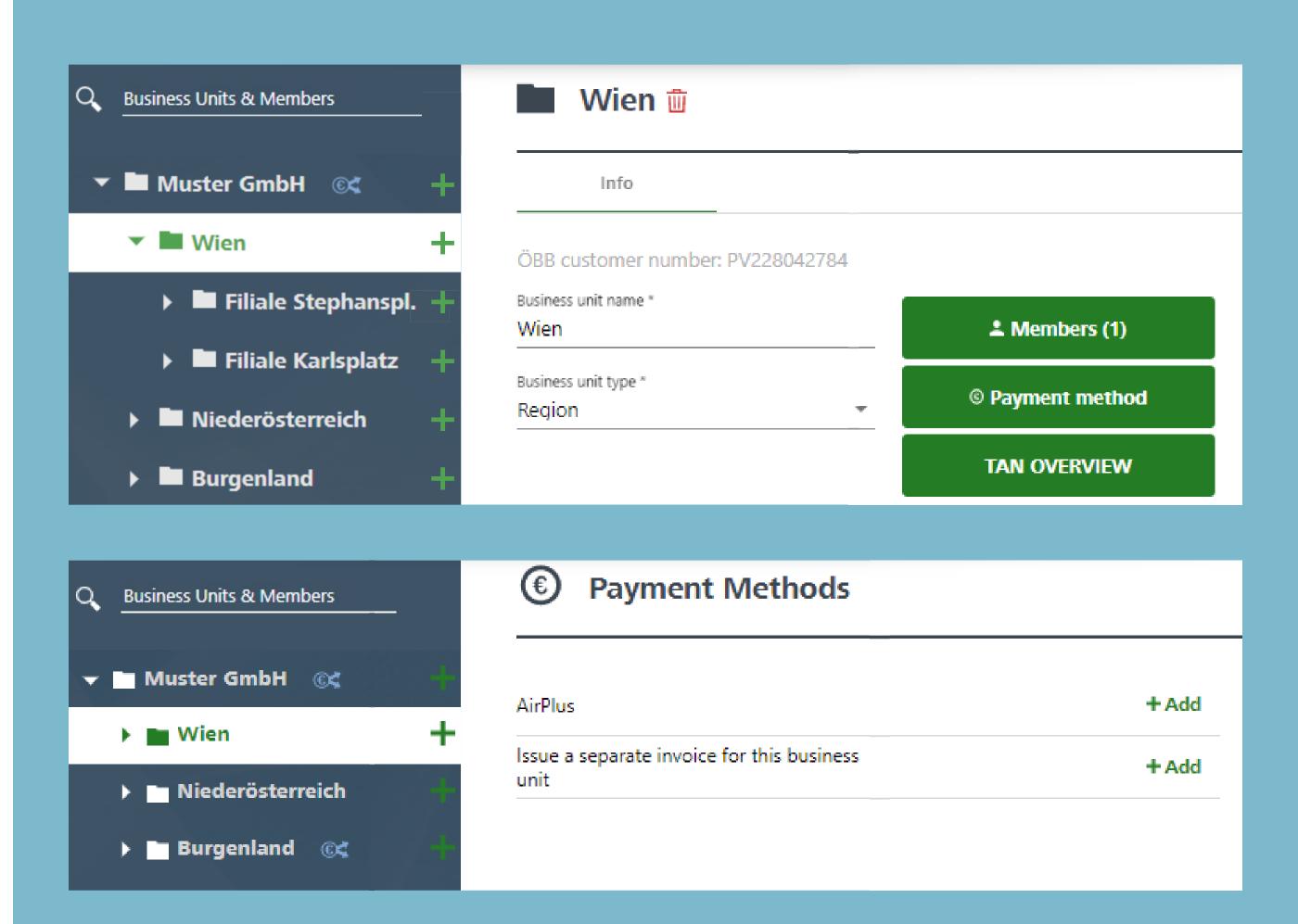

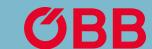

# Invoice Split Example

In our example, you will receive an invoice for »Wien« with the »Stephansplatz« and »Karlsplatz« branches.

The »Niederösterreich« region and the »Burgenland« region would appear in the total invoice for »Muster GmbH«.

You can also make your own invoices for »Niederösterreich«, »Burgenland« and all the business units below them.

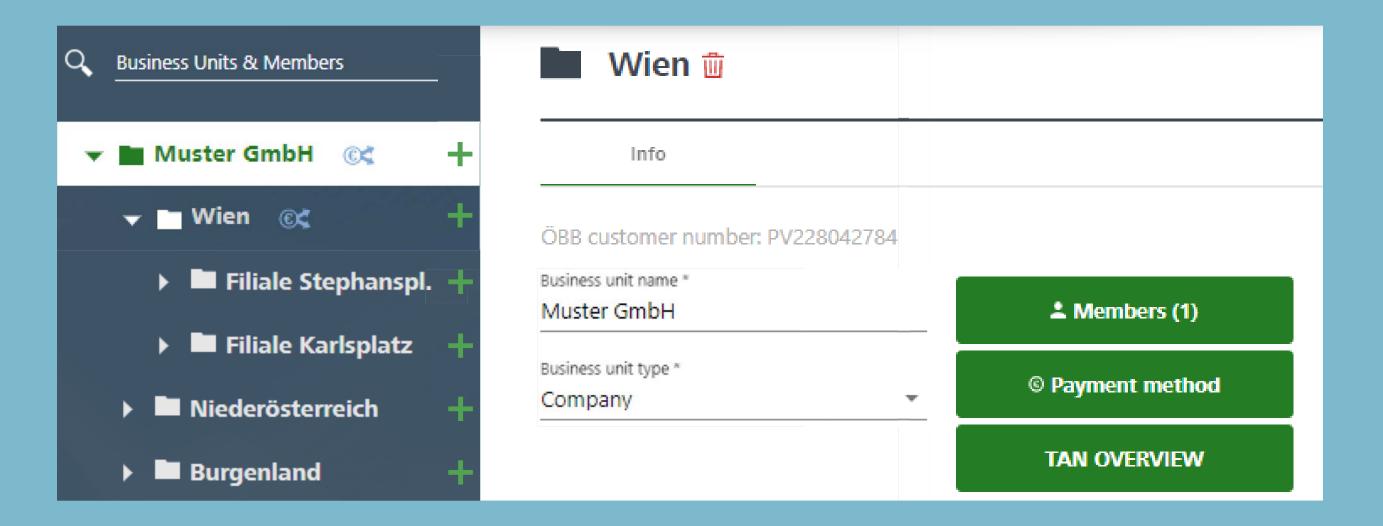

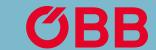

# Address for the Invoice Receipt

The billing address can be entered directly after you click on the business unit. Please enter an email address so that you can subsequently switch to an environmentally friendly PDF invoice, which will then be sent to this email address.

Confirm your entry by clicking on **Save changes**.

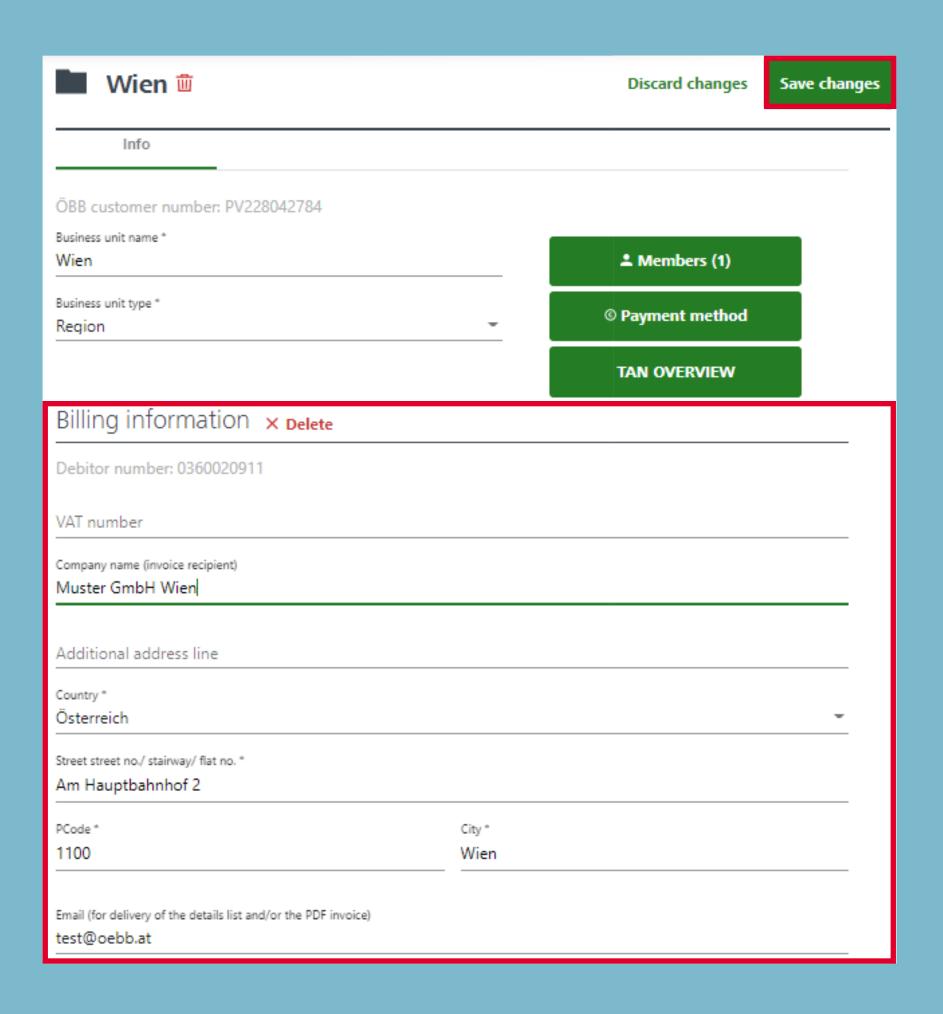

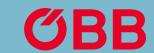

# Type of Invoice

Click **Add** to create the type of invoice you want.

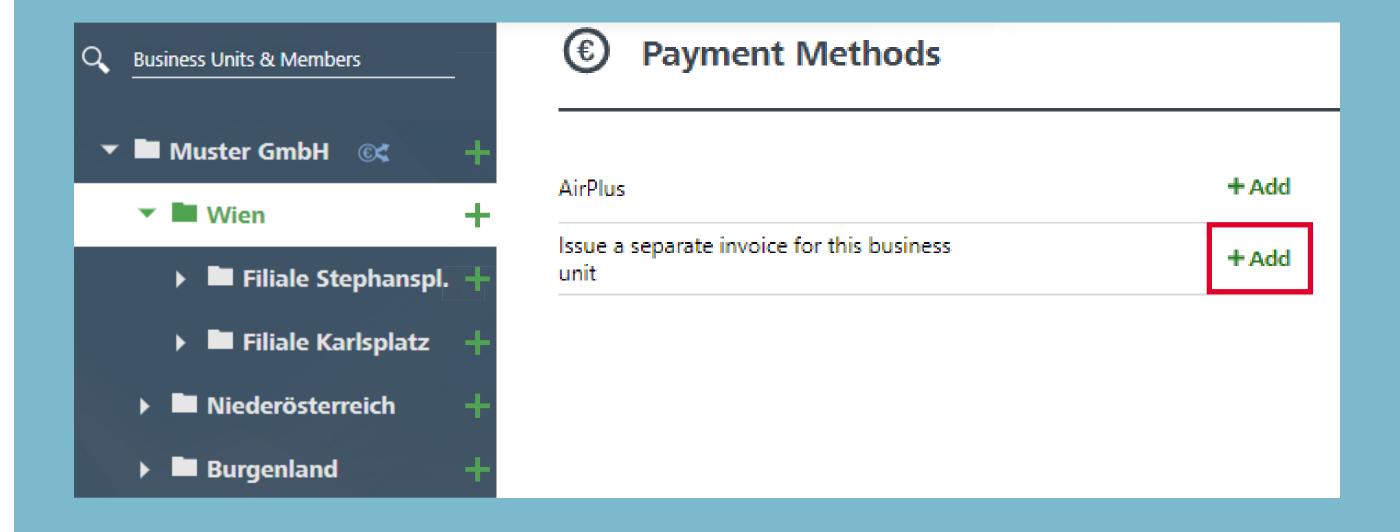

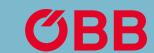

## Type of Invoice

Here is where you select whether the invoice is to be sent as a PDF or paper invoice. Please click **Add** to confirm.

You will now receive the invoice in the form you have selected.

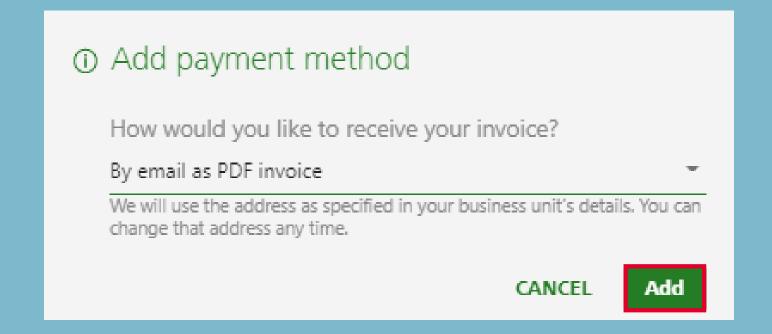

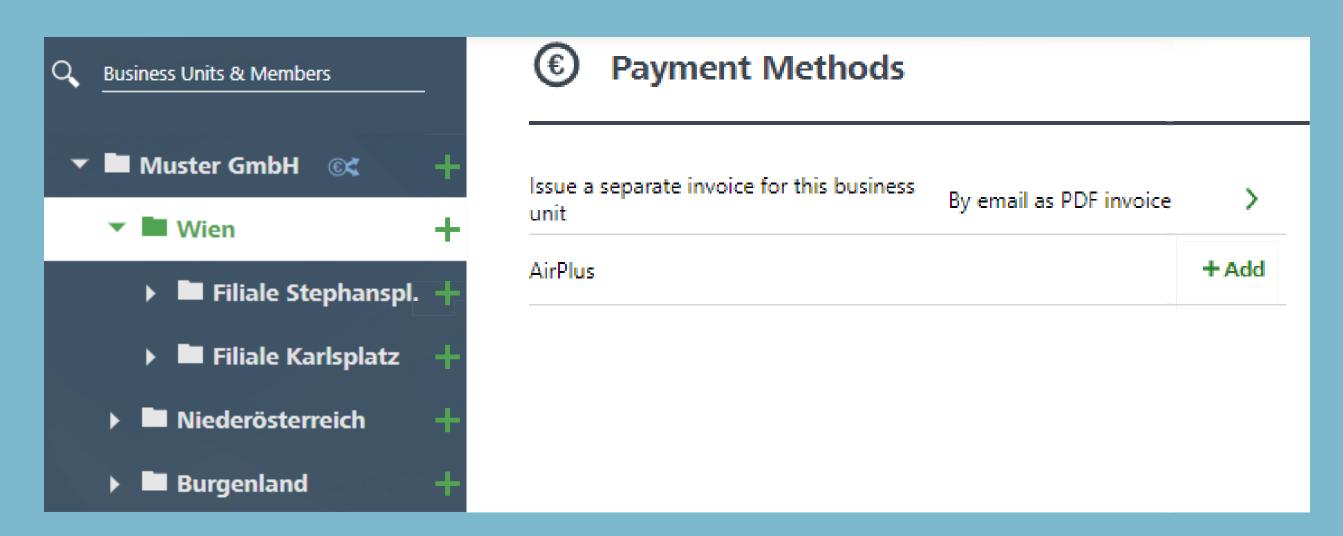

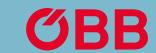

## Type of Invoice

Payment can be made by credit card, online transfer, PayPal and payment on account (if approved).

AirPlus appears as a means of payment if you have saved it in Administration under the payment methods point.

With all payment methods, except for payment on account, you will receive an input tax statement for each booking and no invoice.

(For sending the input tax statement, see Bookings Confirmation section)

### Pay now Credit Card Mastercard, VISA, American Express and Diners Club Online Bank Transfer Online credit transfer from your bank account PayPal Fast payment from your PayPal account Pay on invoice We will invoice the amount to you. AirPlus Payment via your AirPlus Account

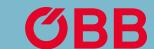

# Employee Self-Registration

In order to simplify the administration of the company, you can send individual employees a link + TAN code with which they can register for the company. There are two types of self-registration.

First go to Manage company data – »Self-Registration« can be found under Members.

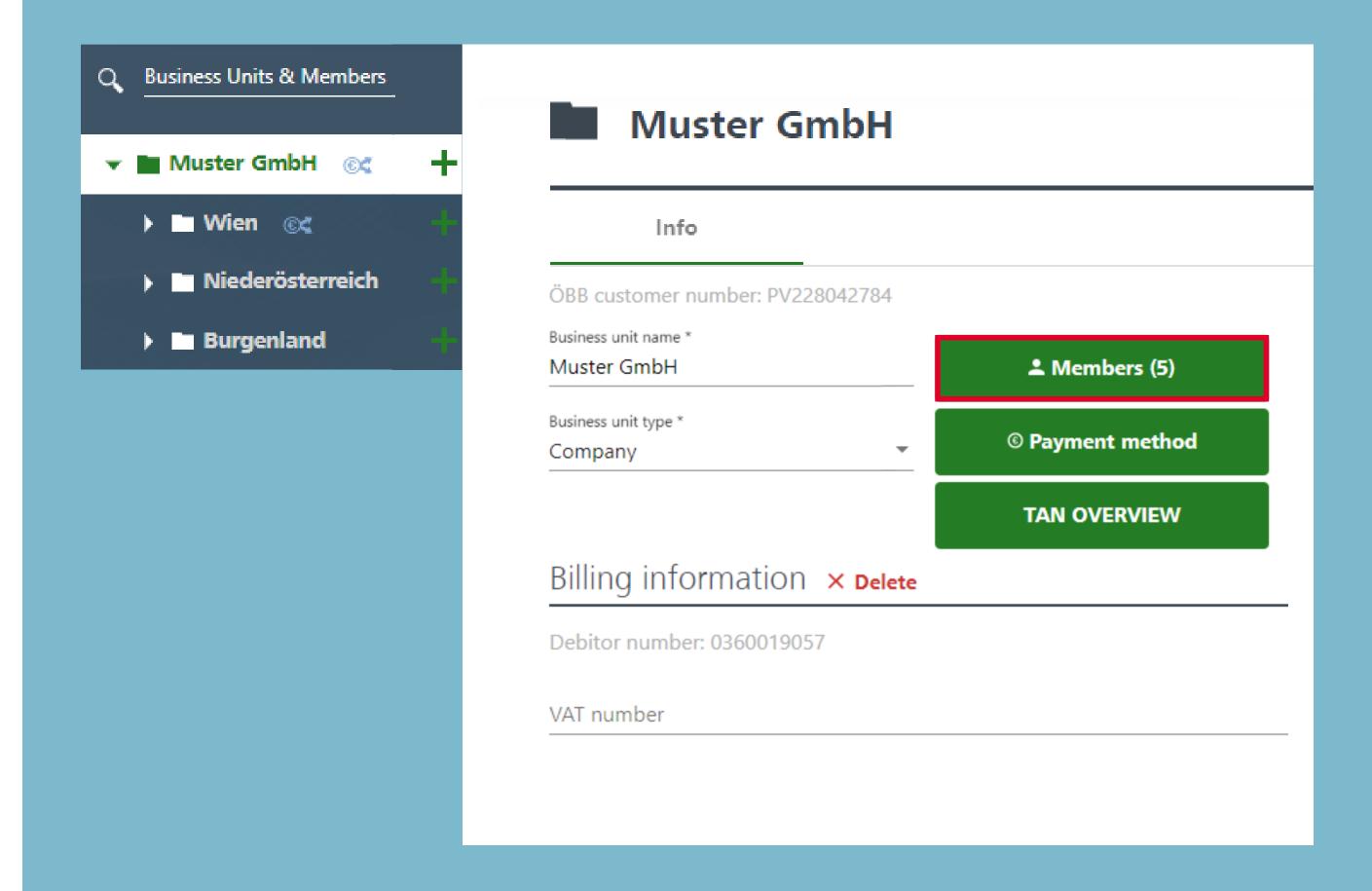

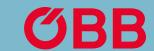

# Employee Self-Registration

Then click on **Self-registration**.

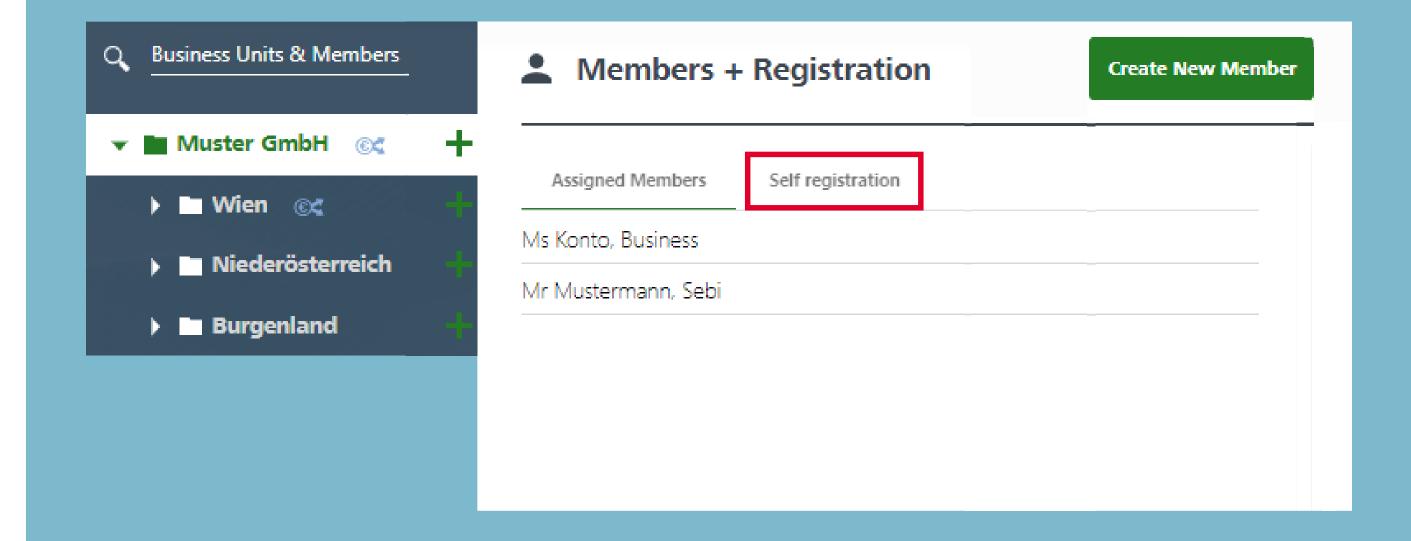

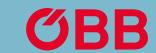

# Employee Self-Registration

You now have the following options in the »Self-registration« tab:

- 1. Generate a link that is ONLY valid for the business unit you belong to OR
- 2. generate a link for which ALL business units included can be freely selected.

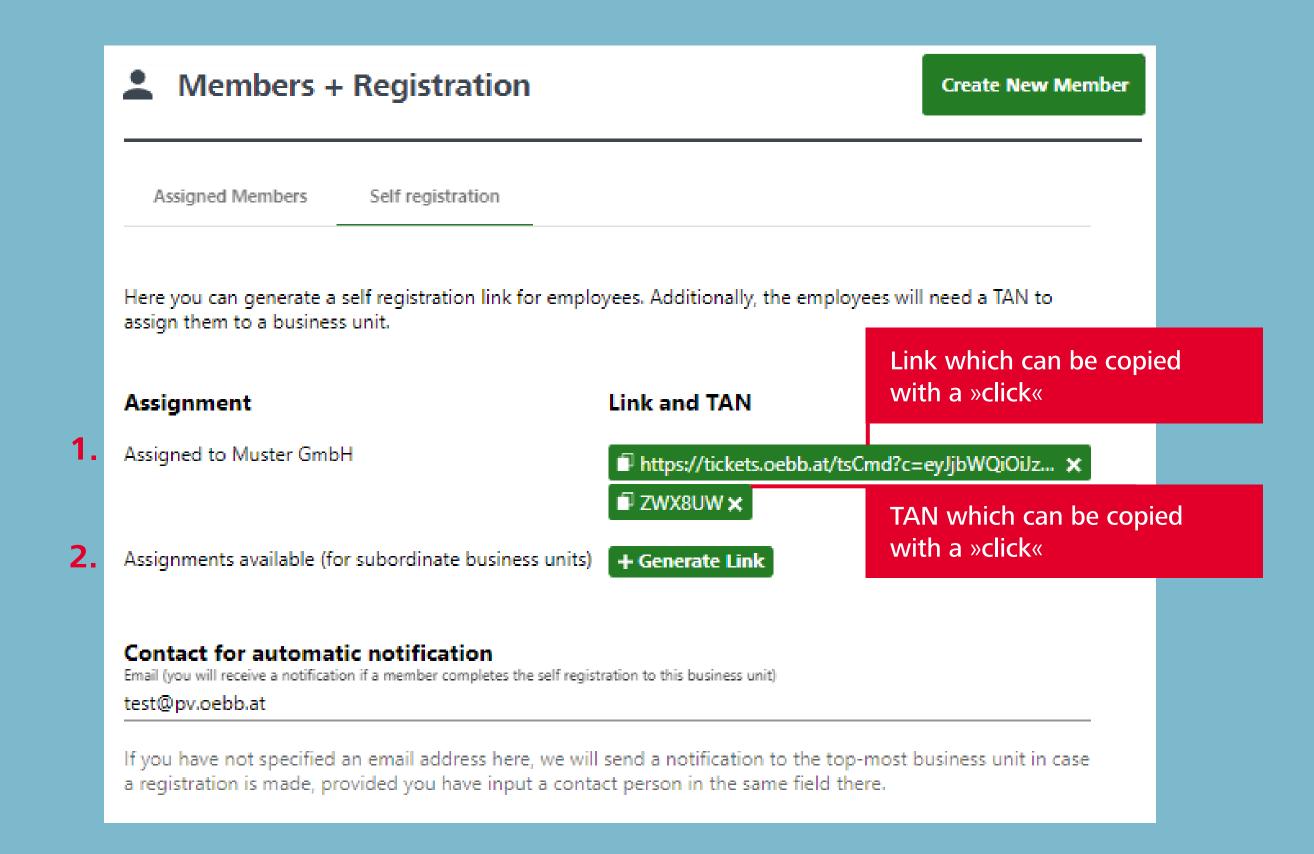

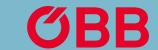

# Notification by Email

A notification will be sent to the email address entered under »Contact for automatic notification« as soon as an employee has registered themselves to the company.

With option two, where the employee can select the business unit, this notification is sent to the email address that is entered under the selected business unit. If no email address is indicated here, a notification is sent to the email address of the root/main unit.

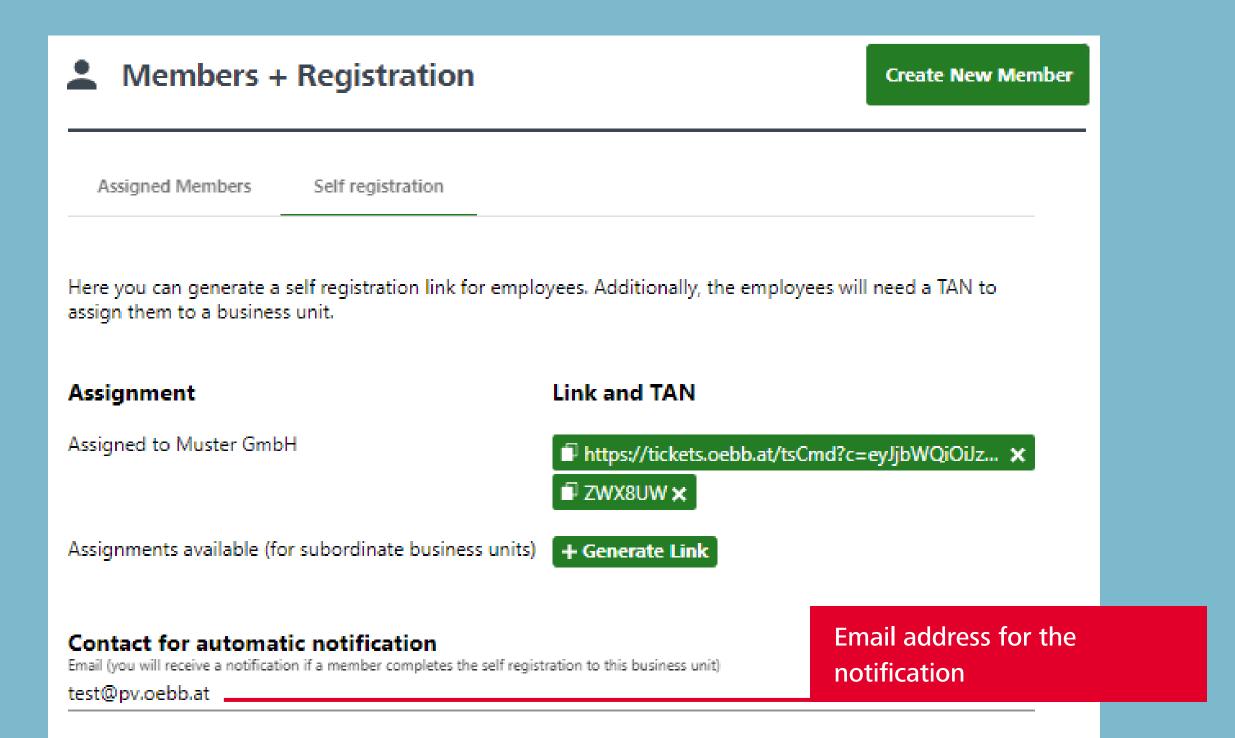

If you have not specified an email address here, we will send a notification to the top-most business unit in case a registration is made, provided you have input a contact person in the same field there.

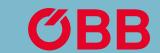

### Option 1: Create Link

Generate a link that is ONLY valid for the business unit you belong to.

After creating the link, you can simply copy it with a »click«.

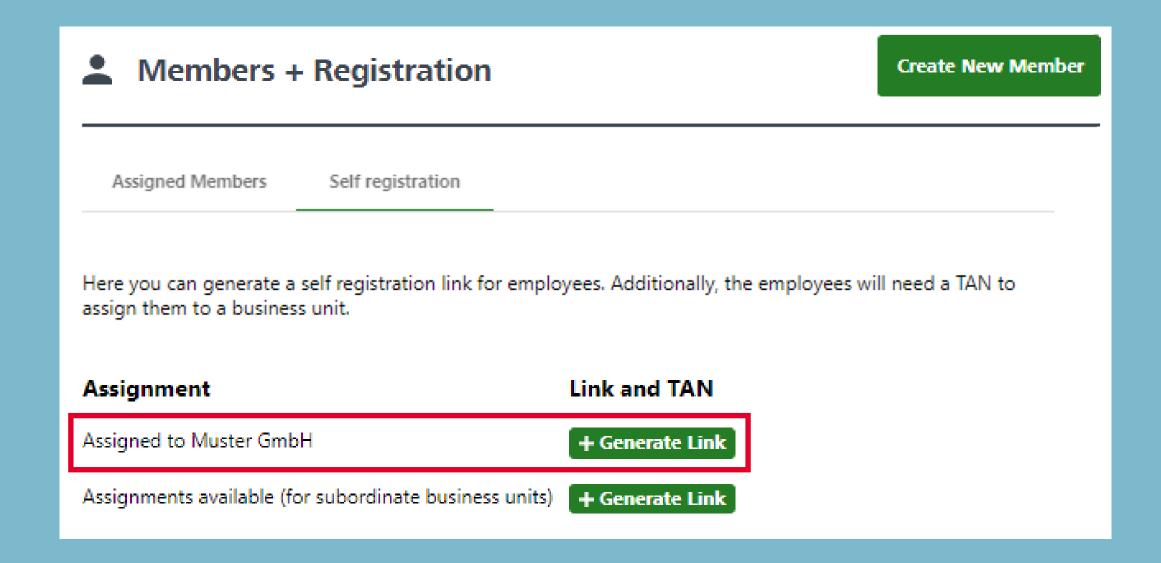

#### **Generate Link for Self Registration**

- This link for self registration can be used by members to create their ÖBB Business Account. The link can be used any number of times. It remains valid until it is deleted.
- The member is assigned to this business unit.
- Users who have self-registered automatically receive all permissions of the role Booker.
- You can specify a contact for each business unit, who will be notified automatically. This contact will then receive an email as a notification about each completed registration.

Cancel

GENERATE LINK

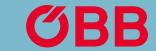

## Option 1: Create TAN

To create a TAN, click on + Create TAN and you will see the following message:

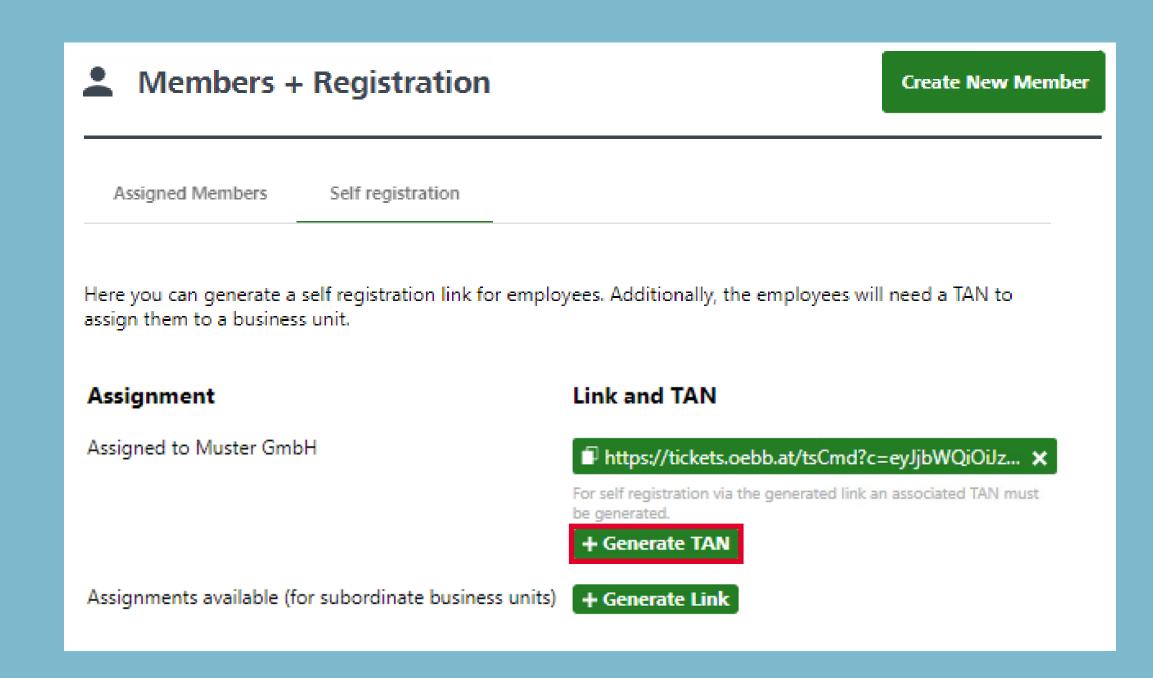

#### **Generate TAN for Self Registration**

- This TAN is used to confirm the self registration via the unique link associated with it.
- The TAN can be used any number of times. It remains valid until it is deleted.
- Be carefult with the TAN. Make certain that you send the link and the TAN separately whenever possible.
- You can specify a contact for each business unit, who will be notified automatically. This contact will then receive an email as a notification about each completed registration.

Cancel

Generate TAN

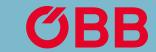

# Option 1: Send Link & TAN

Link and TAN can now be communicated. The employee will need both to register themselves.

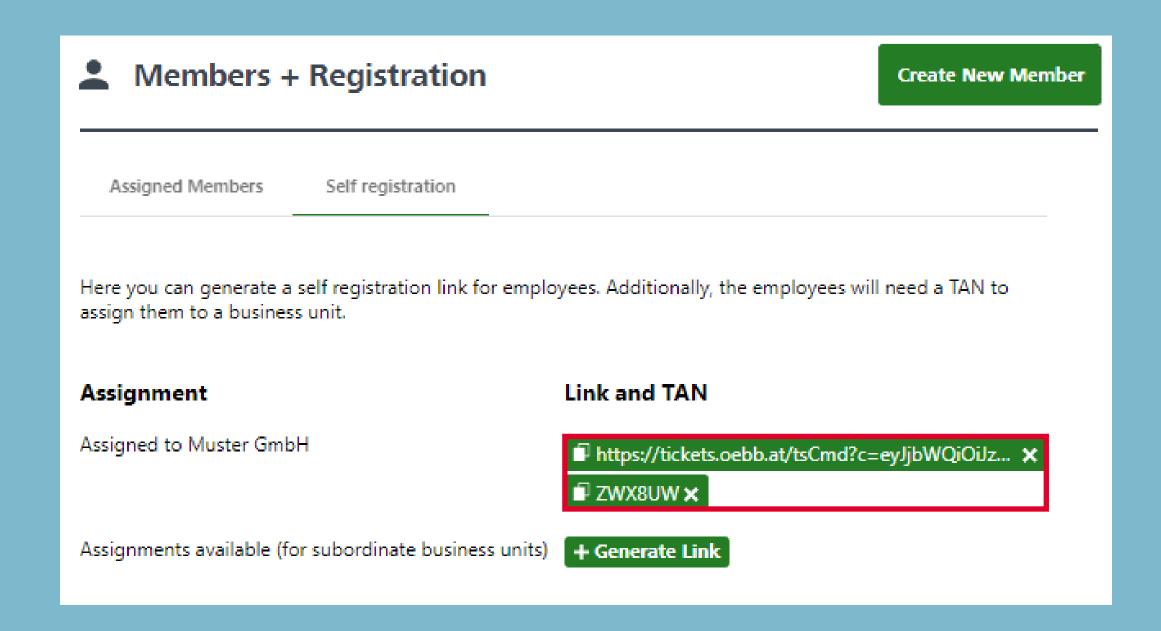

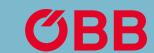

# Option 1: Employee Login

If the link is now used that only allows registration for the selected business unit, the employee must first enter the TAN. Then all necessary data.

The employee will then receive an email and can login for the first time via the link provided in the email.

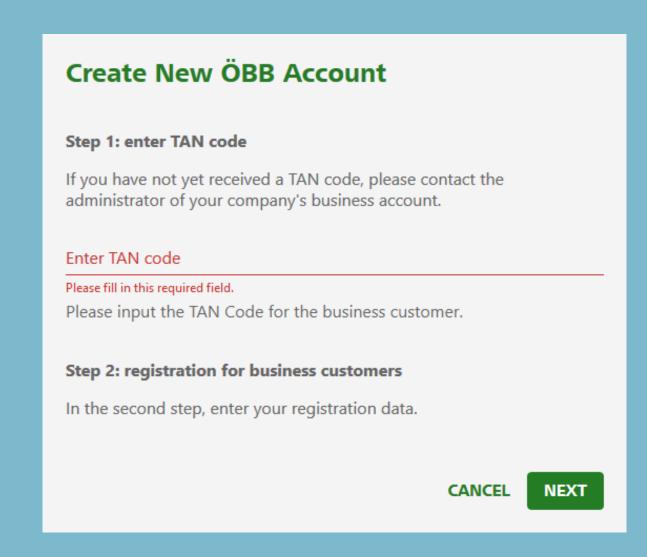

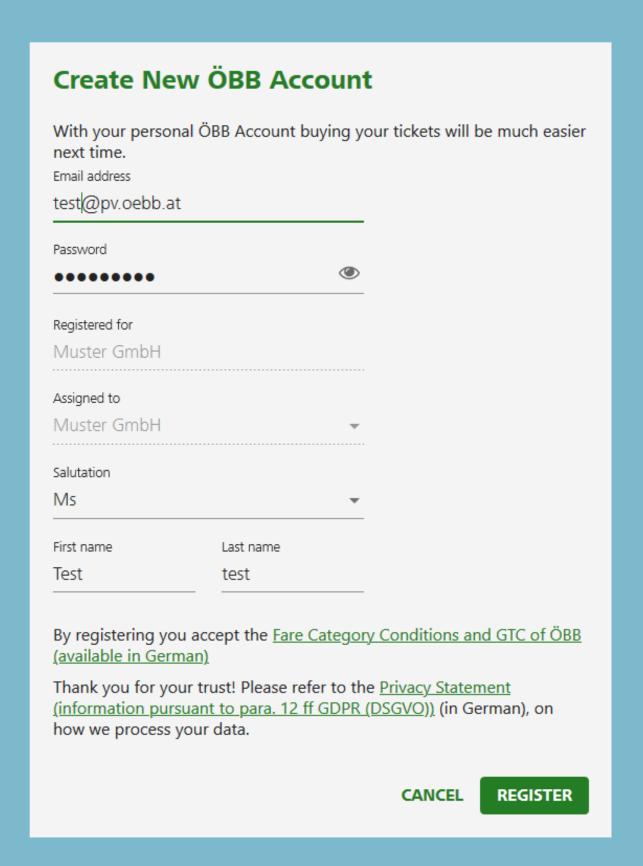

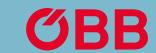

### Email Notification

If an email address is stored in the Administration under self-registration, a notification containing all important content will be sent to it after the employee has logged in for the first time.

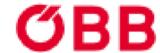

Customer number: PV228042784

Self registration completed on: Oct 05, 2020

Dear customer,

as the contact person designated in the ÖBB Business Account of Company Muster GmbH we hereby inform you that the user indicated below has just completed the self registration for this account.

Max Mustermann, username maxmustermann@mustergmbh.at, on Oct 05, 2020 was added as "Booker" to the business unit Muster GmbH as specified. As a result, this user is permitted to debit this business units and all subordinate business units by bookings for herself/himself and others.

Please check if this registration is in order. The administrators in charge can manage or remove users in their ÖBB Business Account any time.

Go to your account

#### Any more questions?

If you have any questions, please call us on 0800 0800 116 (on working days between 7.30 a.m. and 5 p.m.) or send an email to <a href="mailto:business@pv.oebb.at">business@pv.oebb.at</a> and we will respond to your message as quickly as possible.

Best regards, Your ÖBB

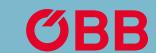

## Option 2: Create Link

Generate a link for which ALL business units indicated can be freely selected.

To generate this link, click on + Generate Link and receive the following message:

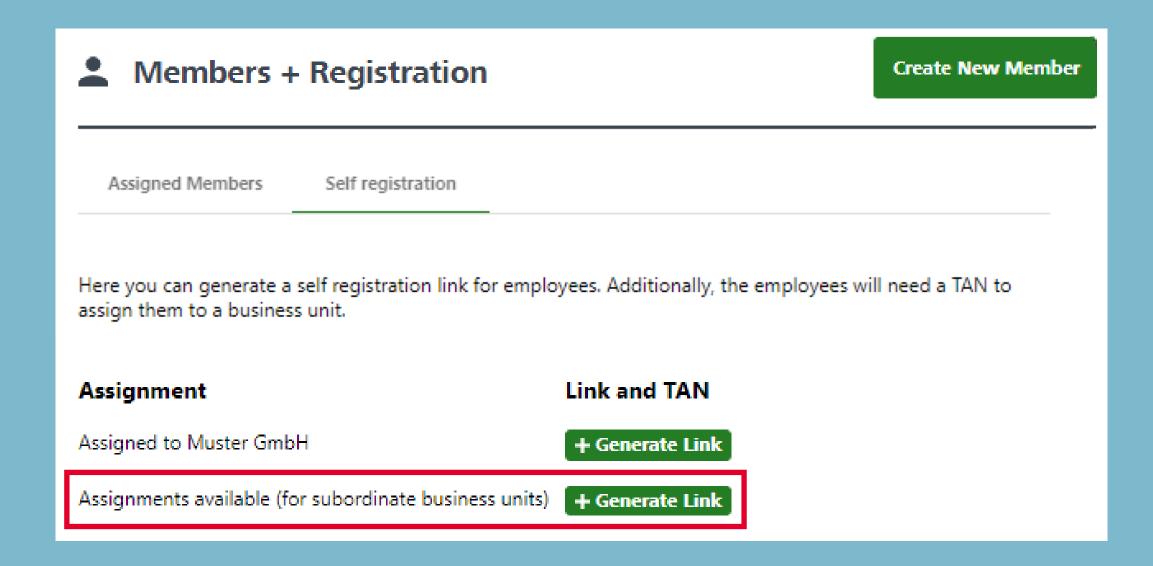

#### **Generate Link for Self Registration**

- This link for self registration can be used by members to create their ÖBB Business Account. The link can be used any number of times. It remains valid until it is deleted.
- The member can choose the assignment to this business unit and all subordinate business units.
- Users who have self-registered automatically receive all permissions of the role Booker.
- You can specify a contact for each business unit, who will be notified automatically. This contact will then receive an email as a notification about each completed registration.

Cancel

**GENERATE LINK** 

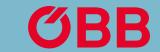

## Option 2: Create TAN

In the next step, a corresponding TAN is also generated here, for which you will receive the following message:

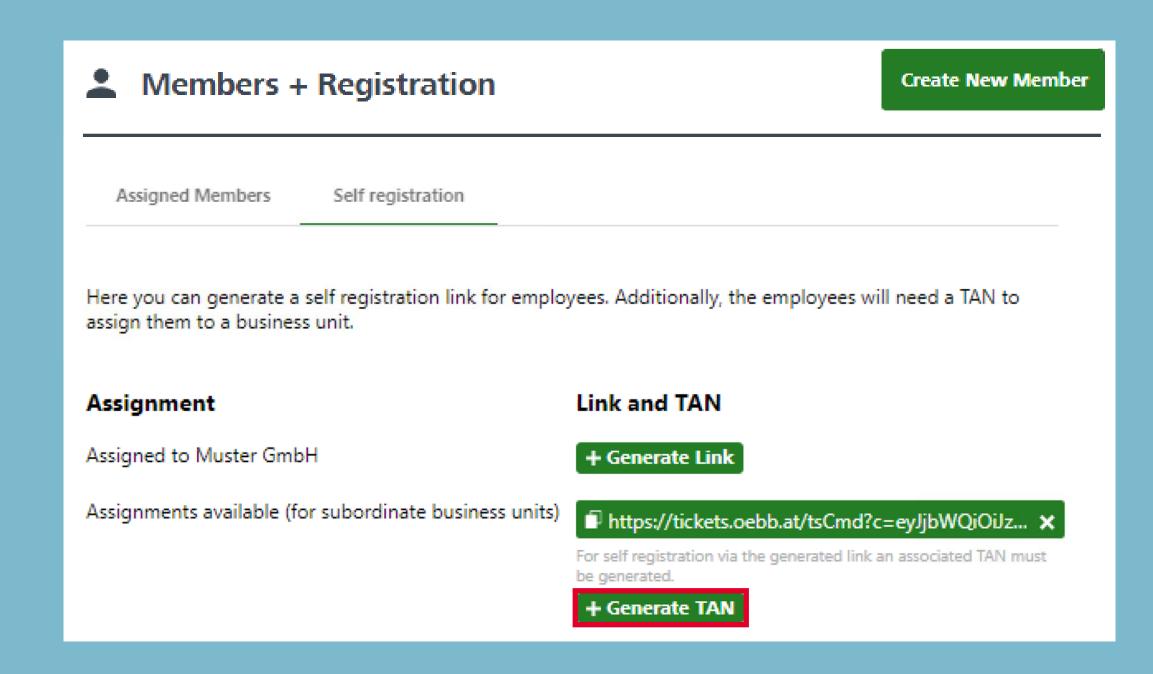

#### Generate TAN for Self Registration

- This TAN is used to confirm the self registration via the unique link associated with it.
- The TAN can be used any number of times. It remains valid until it is deleted.
- Be carefult with the TAN. Make certain that you send the link and the TAN separately whenever possible.
- You can specify a contact for each business unit, who will be notified automatically. This contact will then receive an email as a notification about each completed registration.

Cancel

Generate TAN

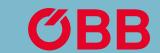

## Option 2: Send Link & TAN

Link and TAN can now be communicated. The employee will need both to register themselves. While registering, the employee can indicate which BU they are registering for. First the TAN must be entered.

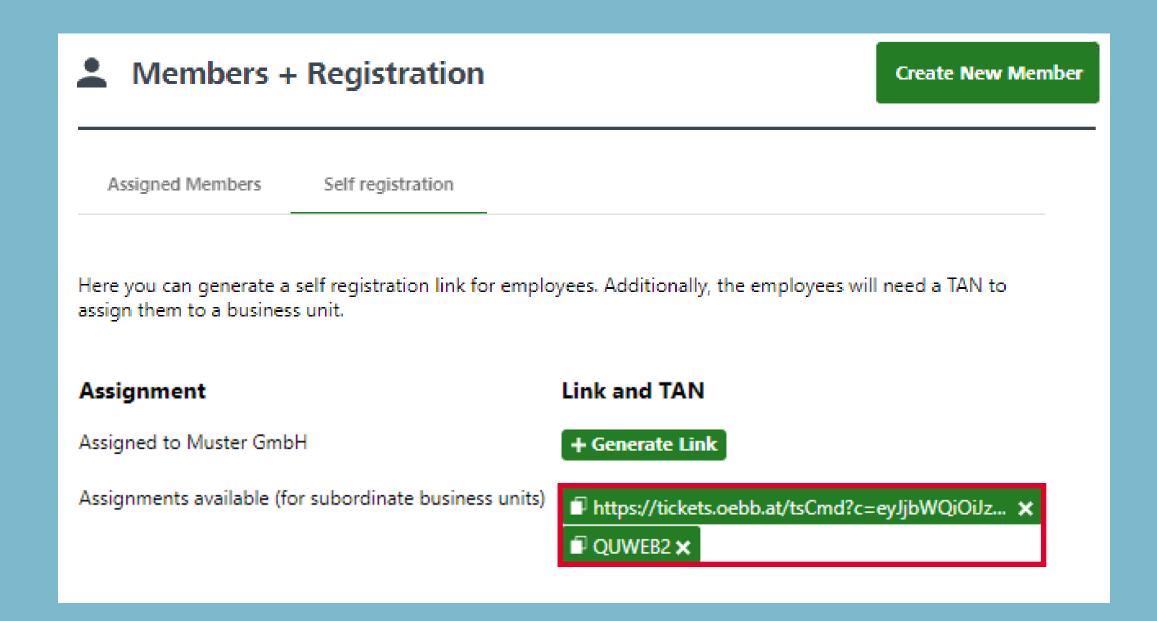

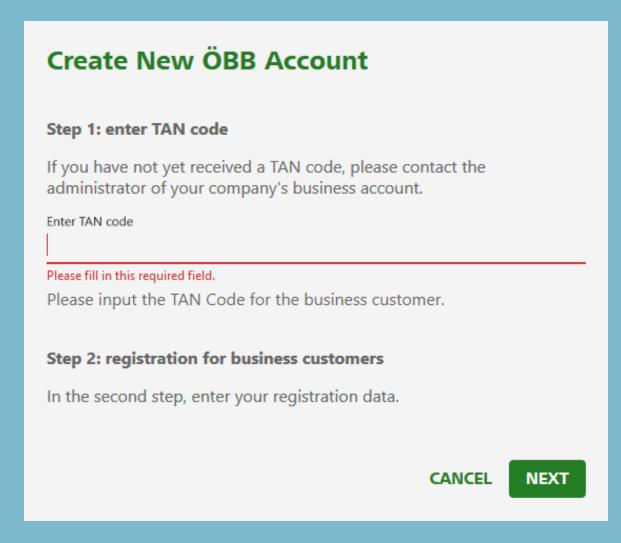

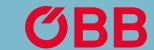

## Option 2: Employee Login

In contrast to option 1, the employee can now select which business unit they should be assigned to by means of a dropdown list.

After successfully registering, if an email address is stored in the Administration under self-registration, a notification containing all important content will be sent to it after the employee has logged in for the first time.

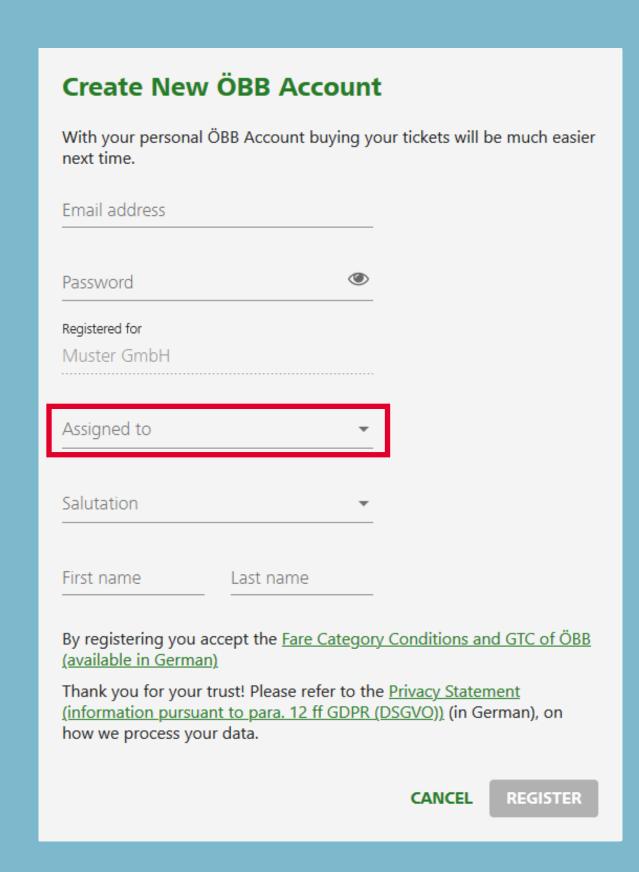

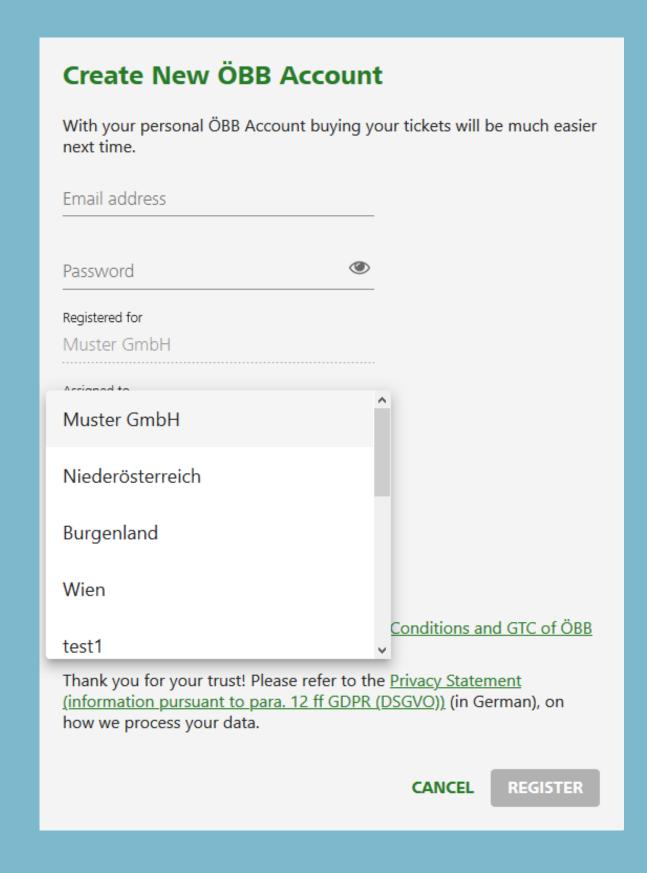

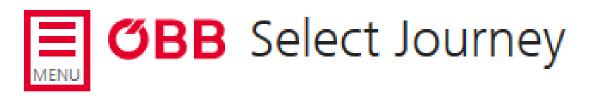

As long as you do not make any changes to the settings, you are automatically preselected under »Who is travelling?«. If you want to change this, click on the Menu button.

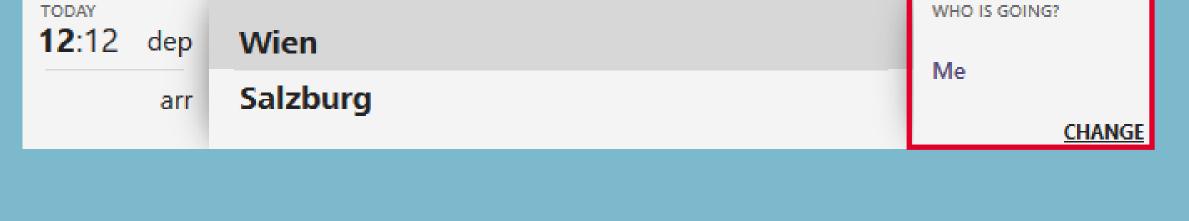

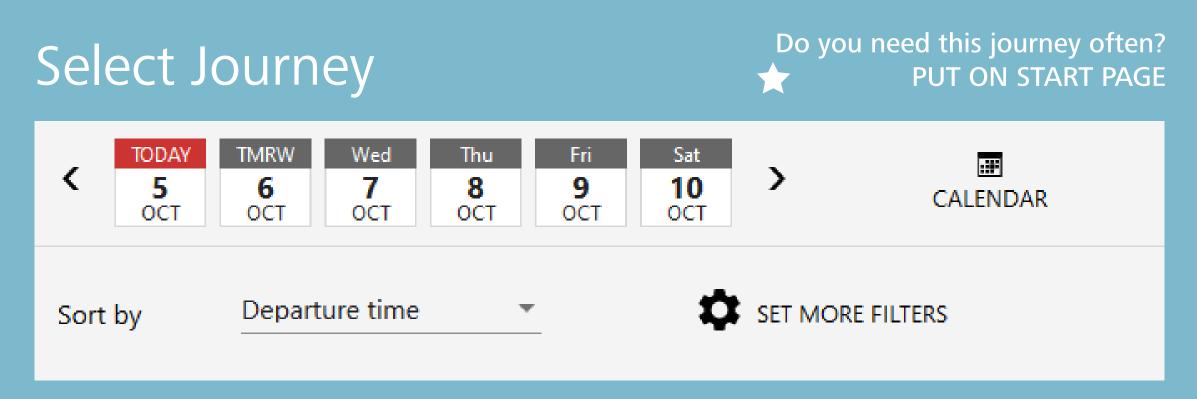

| Dep           |                                          | Arr           | Fares from |
|---------------|------------------------------------------|---------------|------------|
|               | EARLIER                                  |               |            |
| <b>12</b> :30 | 2 h 22 min from Wien Hbf to Salzburg Hbf | <b>14</b> :52 | € 56,80    |
| <b>12</b> :55 | 2 h 53 min from Wien Hbf to Salzburg Hbf | <b>15</b> :48 | € 56,80    |

ÖBB easy TEX account

# Booking Tickets and Making Payment

Click on My Account.

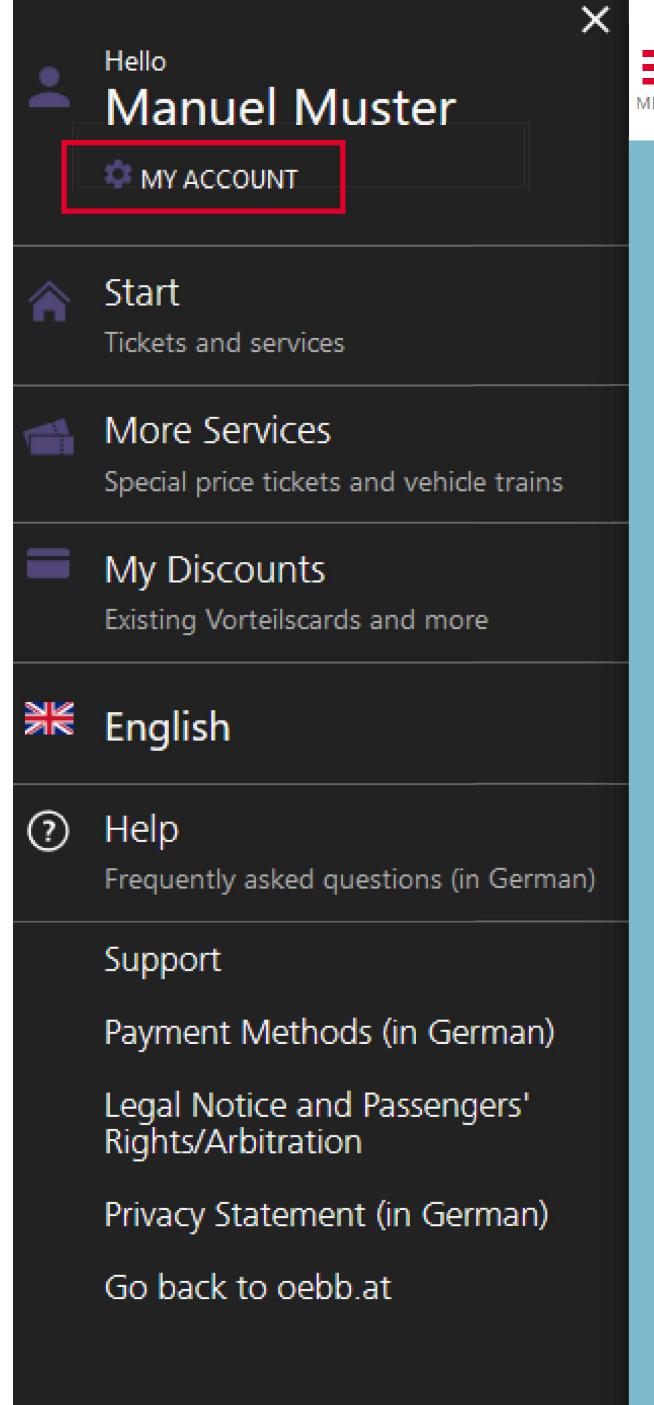

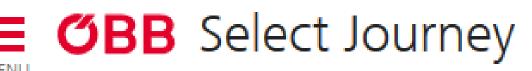

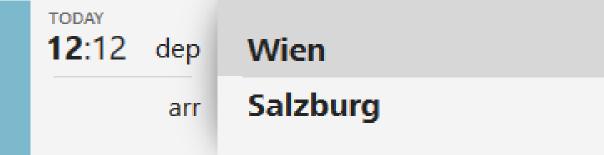

#### Select Journey

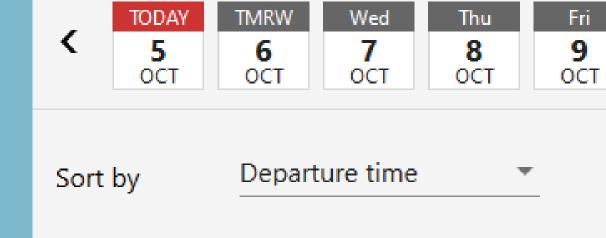

Dep

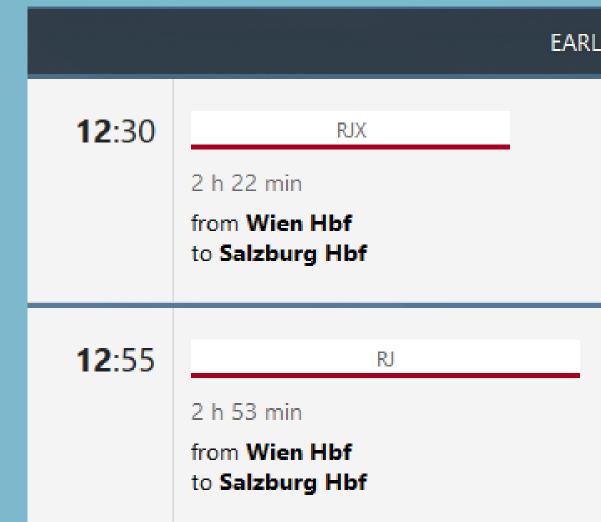

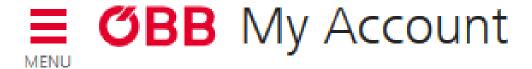

Now click on **Account Settings**.

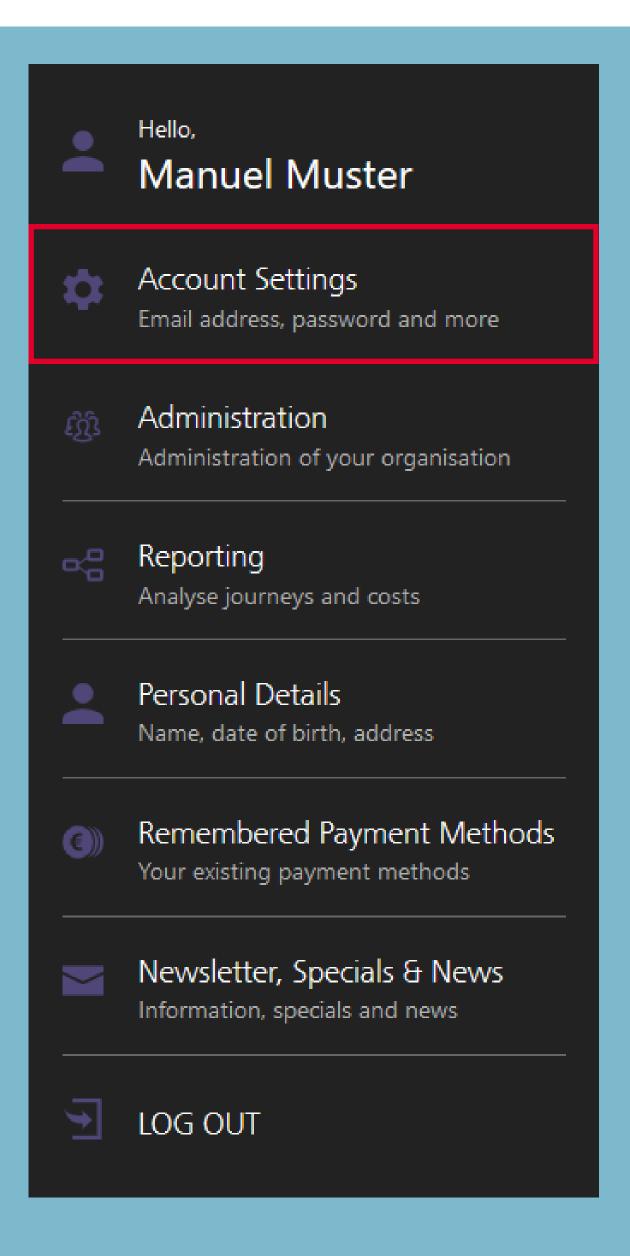

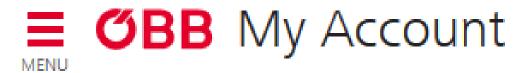

Uncheck

»I am usually the only passenger«.

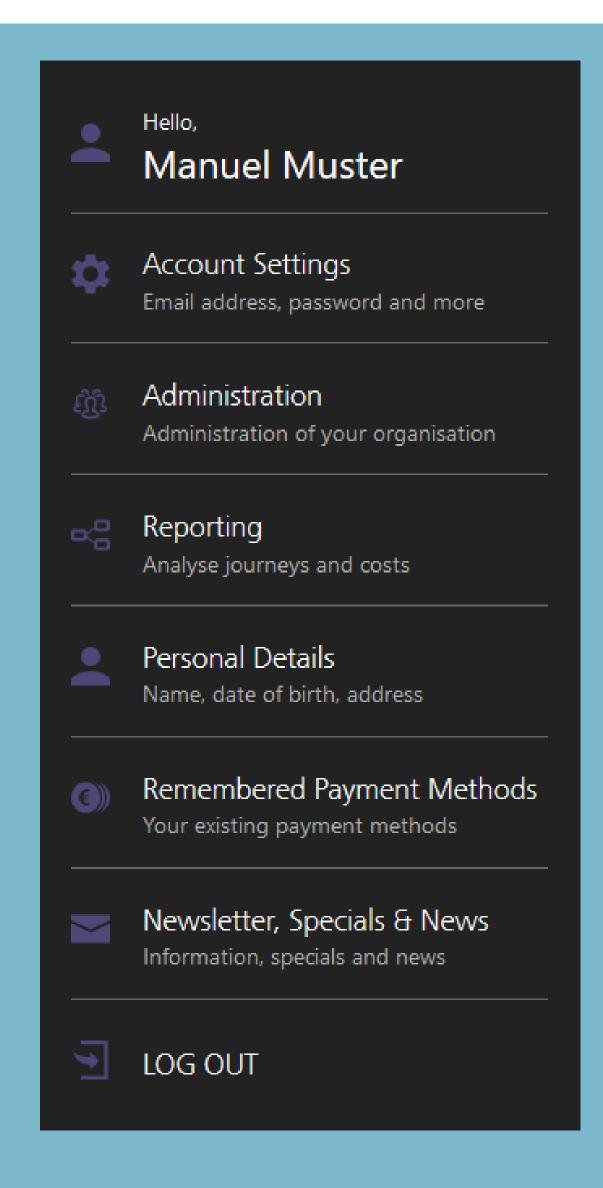

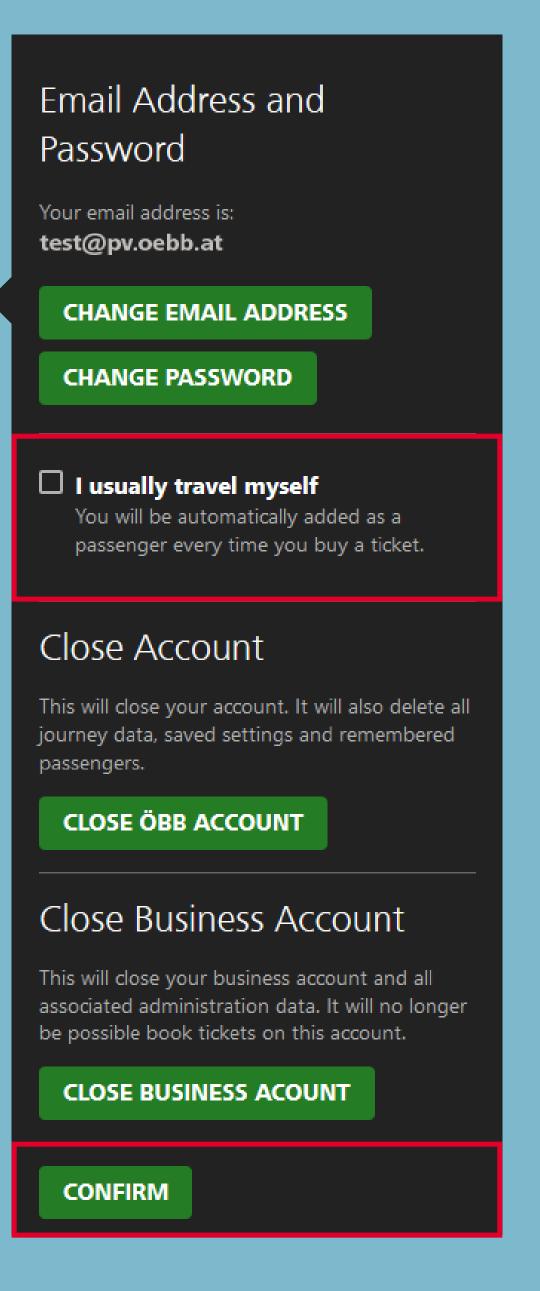

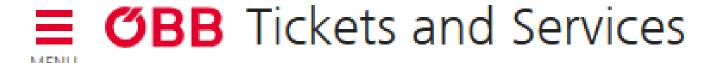

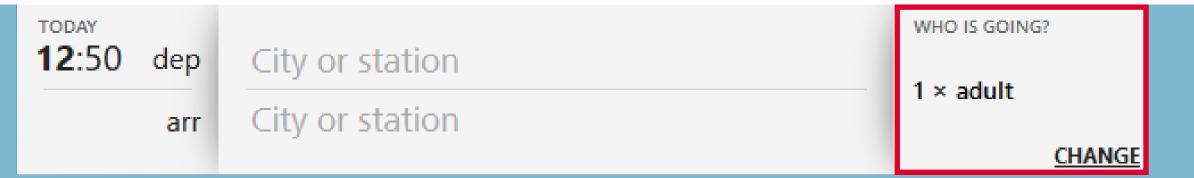

You are now no longer preselected under »Who is going?«.

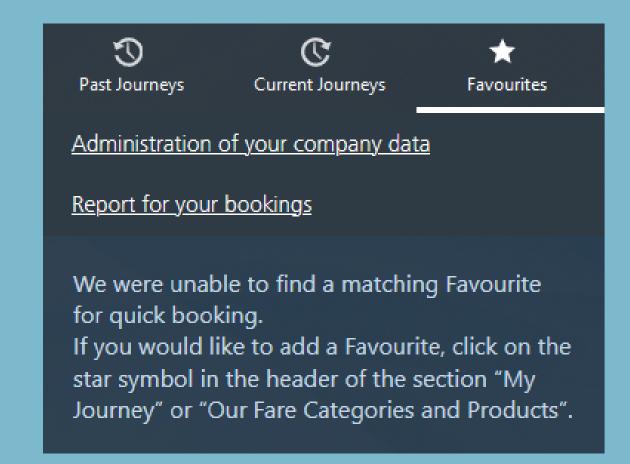

Einfach-Raus-Ticket
Local transport ticket for 2 - 5 passengers

Vienna
City tickets - for trips in Vienna

Graz
City tickets - for trips in Graz (zone 101)

Linz
City tickets - for trips in Linz

Salzburg
City tickets - for trips in Salzburg (city centre)

Innsbruck
City tickets - for trips in Innsbruck
City tickets - for trips in Innsbruck

swap direction

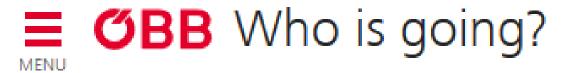

#### Who Is Travelling?

You can search for saved members in the new »Who is travelling?« screen.

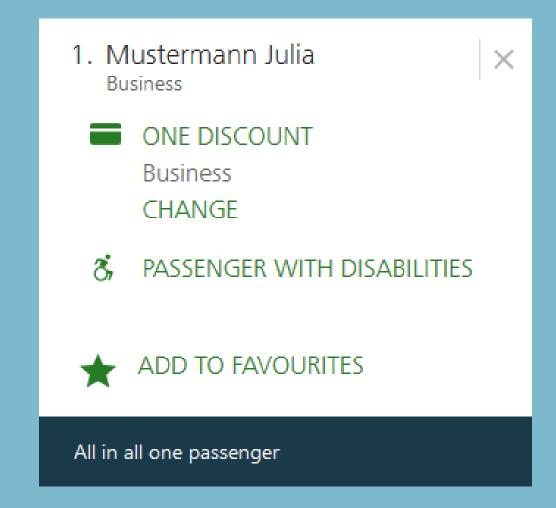

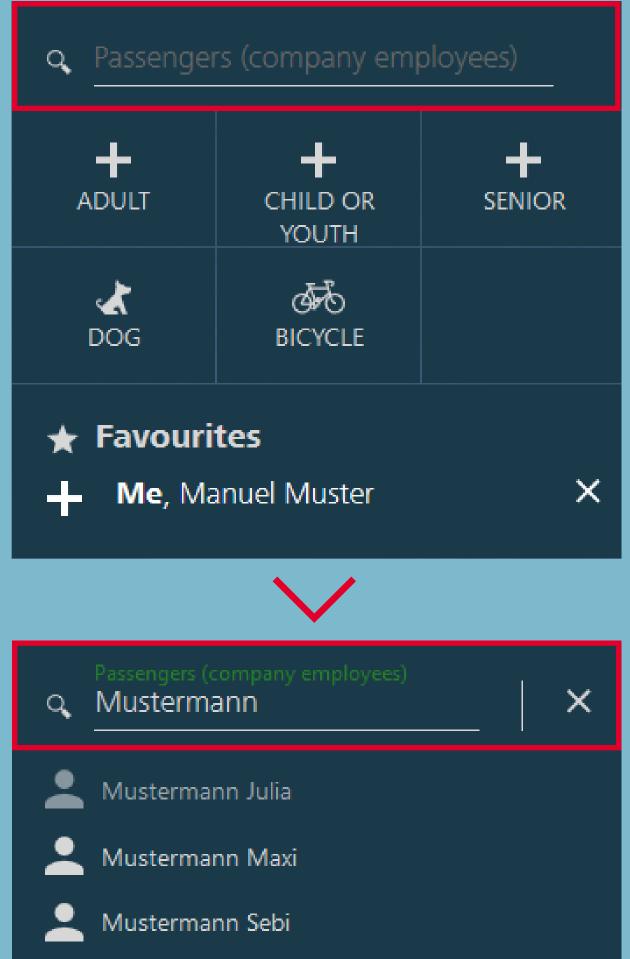

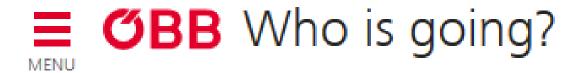

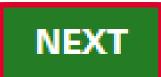

## Who Is Travelling?

Now click on a member to select them and remove the second member.

Your journey will be confirmed when you press the **Done** button.

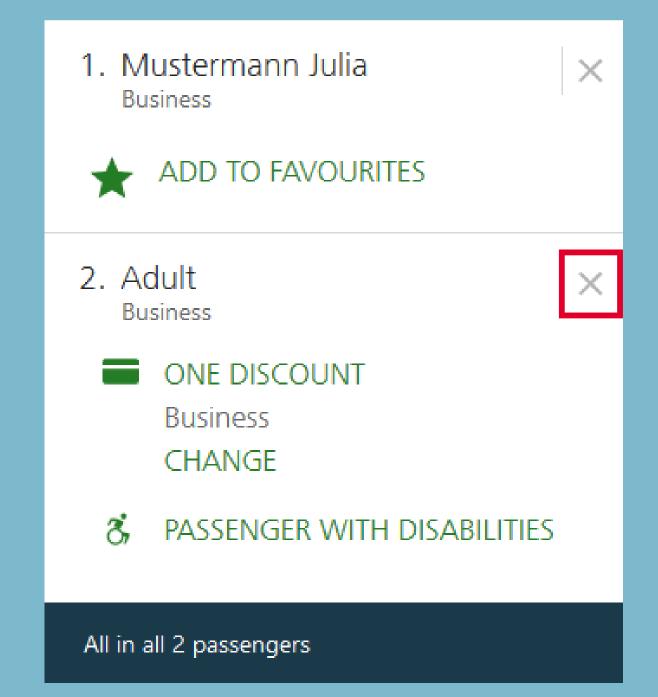

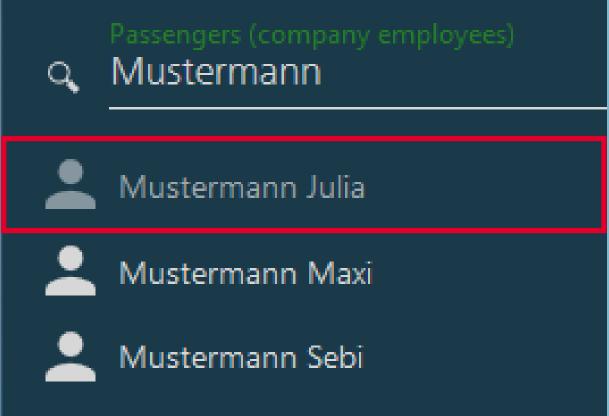

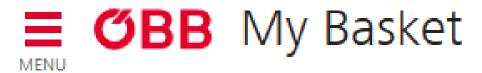

Your email address is already entered in the My Basket page and you can select a business unit. If you are a company admin, then you can choose from any of the business units.

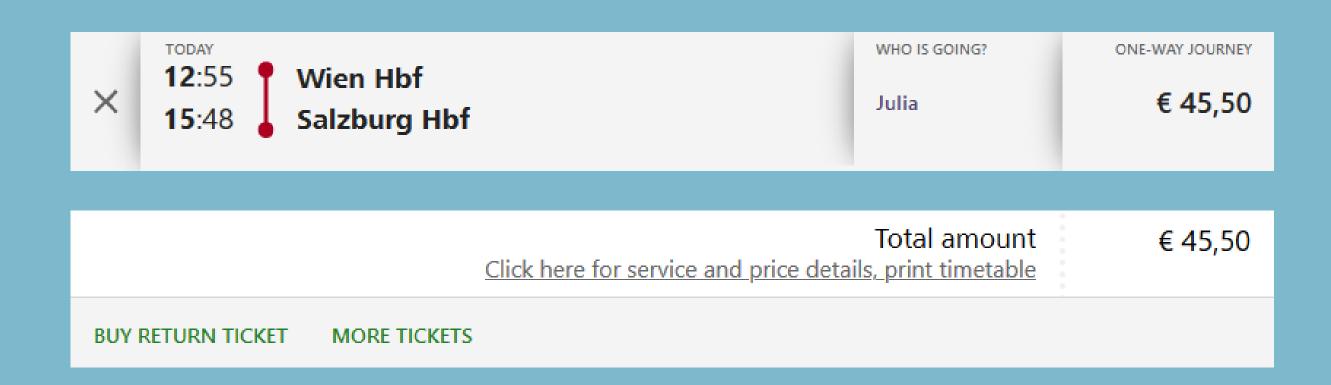

#### **Email Address**

We will send the booking confirmation and the journey details to the following email address: maxmustermann@mustergmbh.at

Would you like us to send a copy of the booking confirmation and the journey details to another email address (e.g. the ticket holder's address)? If yes, please enter this e-mail address here.

Email address

mustergmbh@mustergmbh.at

#### Billing Information

Please select the business unit which you would like to debit.

Muster GmbH

Niederösterreich

Wien

Zweigniederlassung

test

If you pay using a Mastercard, VISA or American Express credit card, you will <a href="mailto:rd">rd</a>. We use a secure SSL connection to transfer all data.

ÖBB easy TEX account

## My Basket

The payment type is determined by the business unit you select.

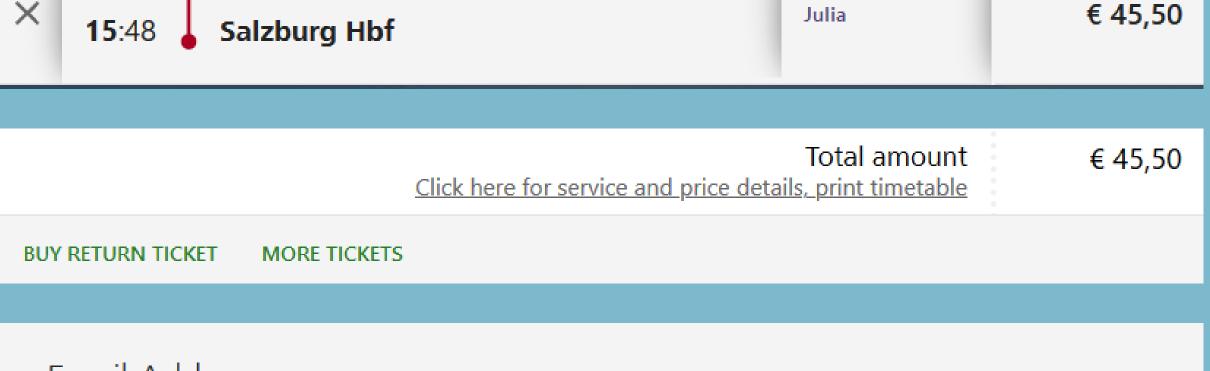

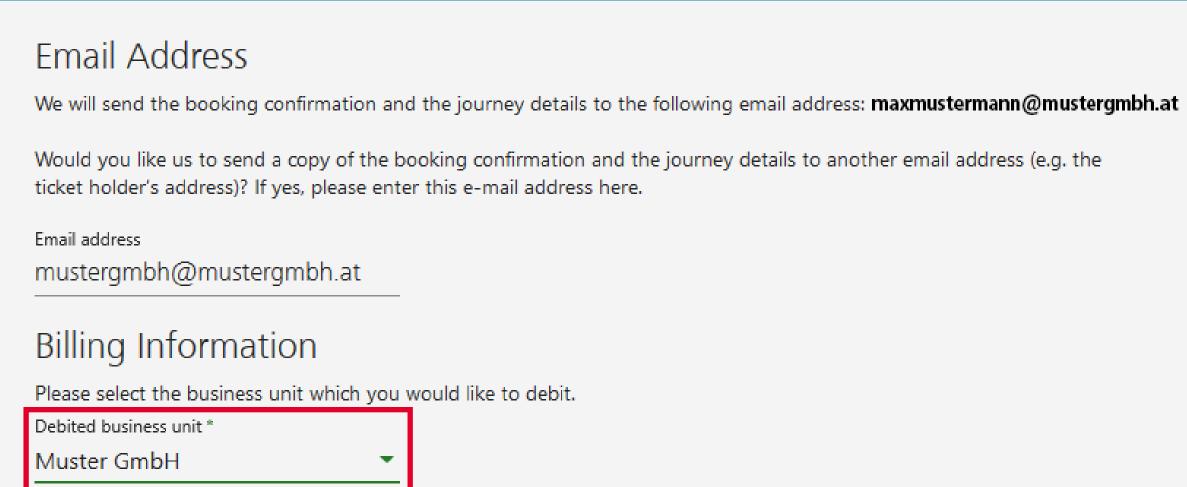

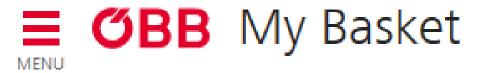

If you now select a business unit which has »AirPlus« as an available payment method, this will now be shown as an additional payment method.

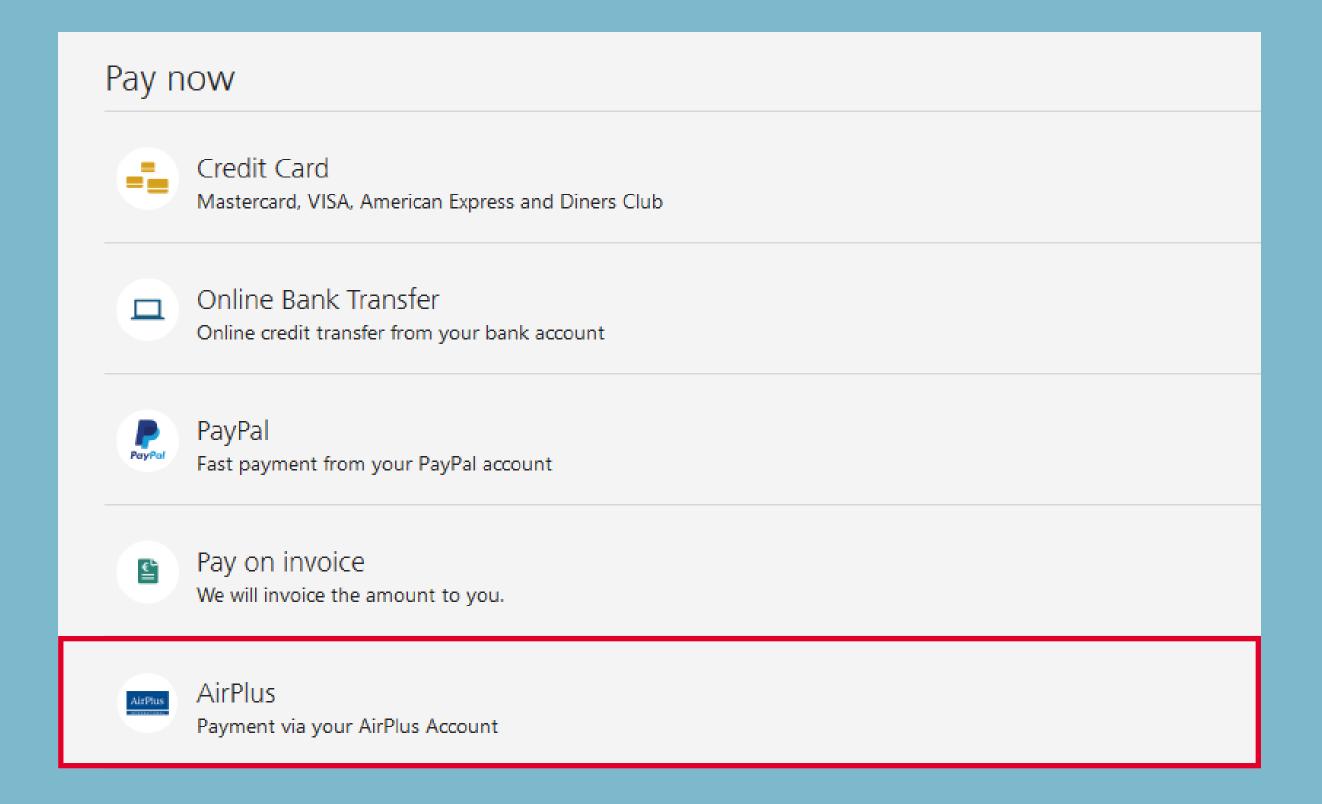

If you select »AirPlus«, all nine DBI fields will be displayed.

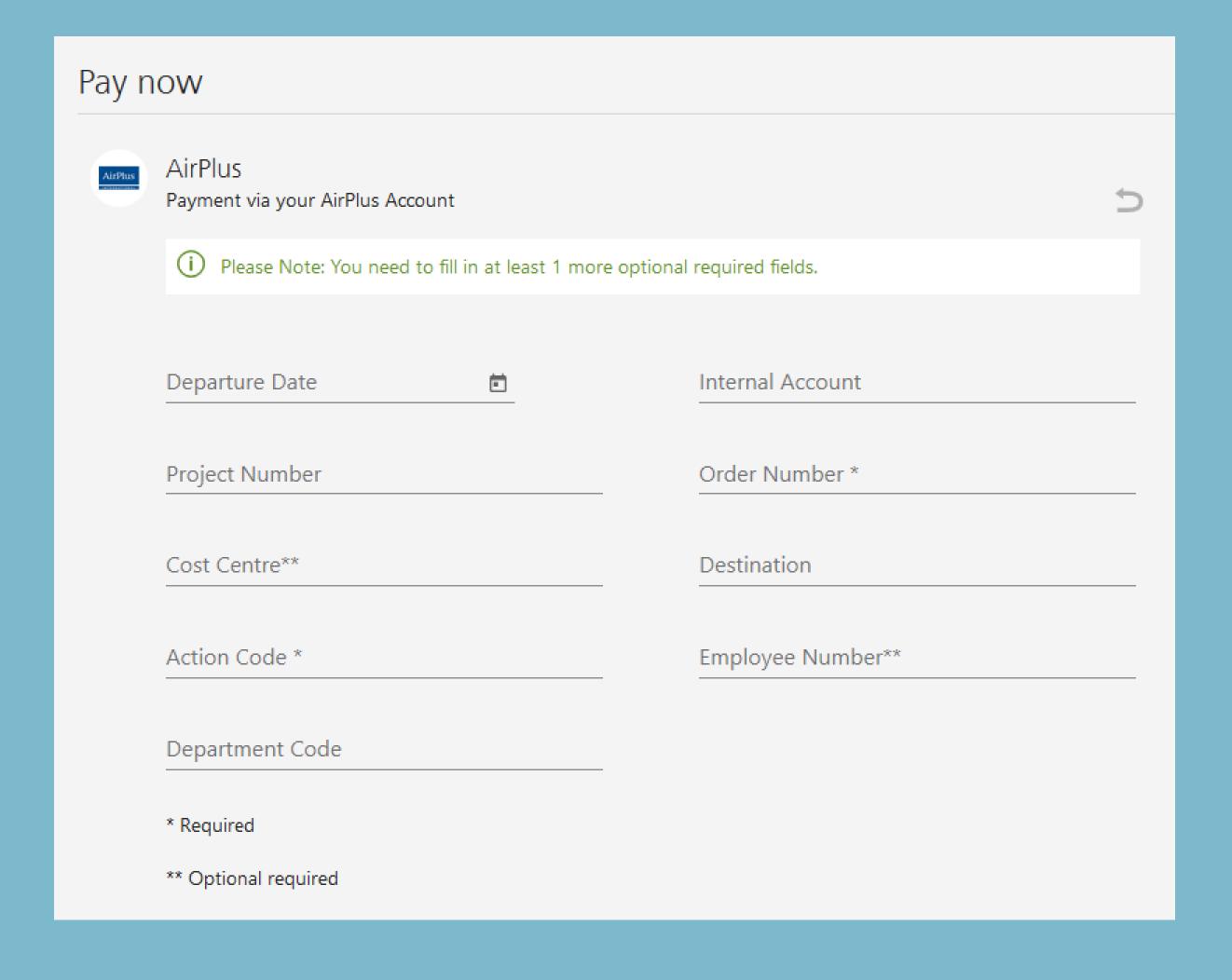

You can complete the purchase after all required fields have been filled in.

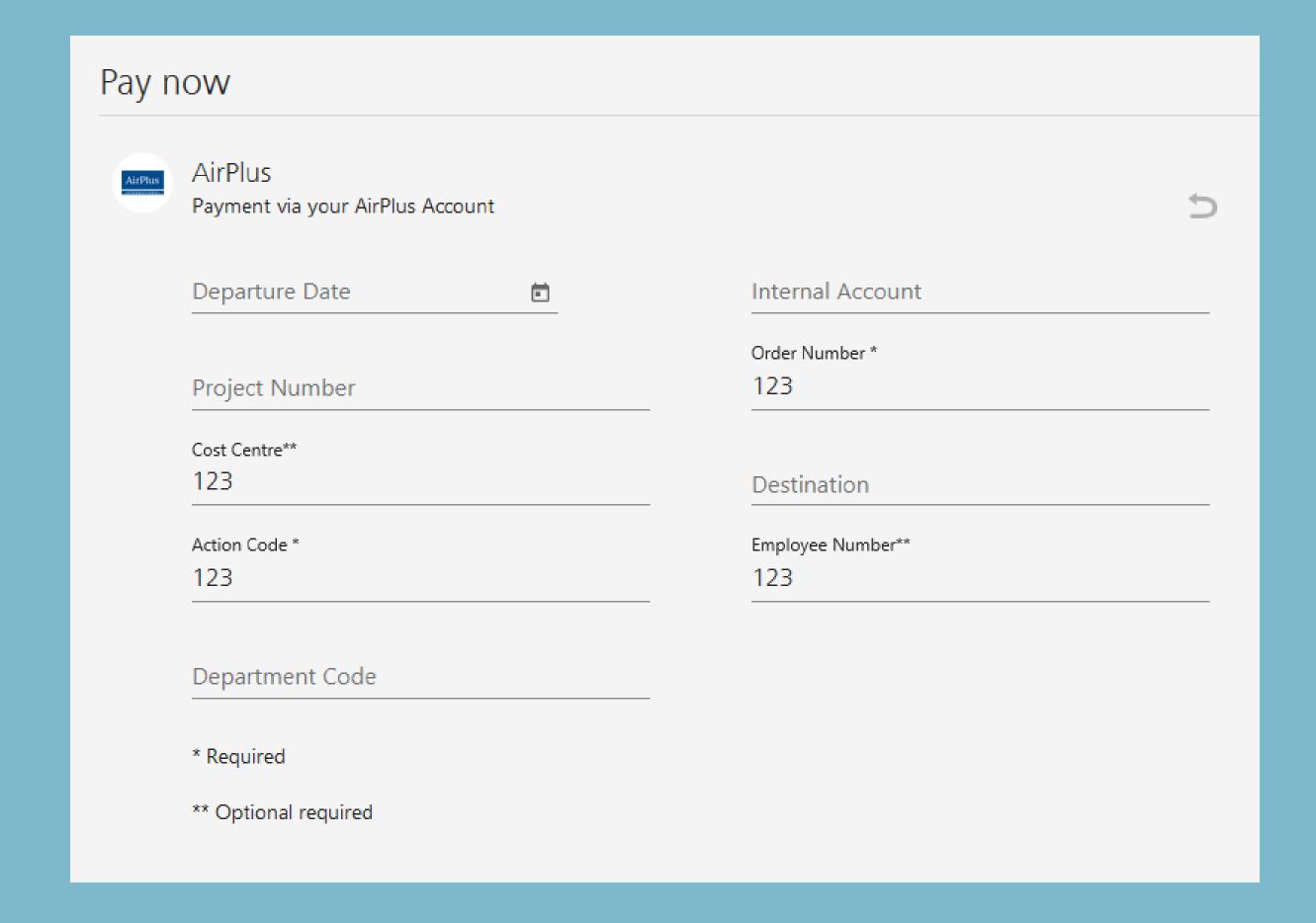

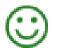

## Booking Confirmation

Emails for a ticket booking do not have to be distributed by the travel manager to the travellers or the accounting department. With the "optimised booking confirmation" function, the company/person making the booking determines which information is sent where.

This allows a second email address to be entered when booking (such as the one of the traveller) and the administrator can also enter a third email address in the company administration (e.g. the email of Accounting/Billing). There are various options for this.

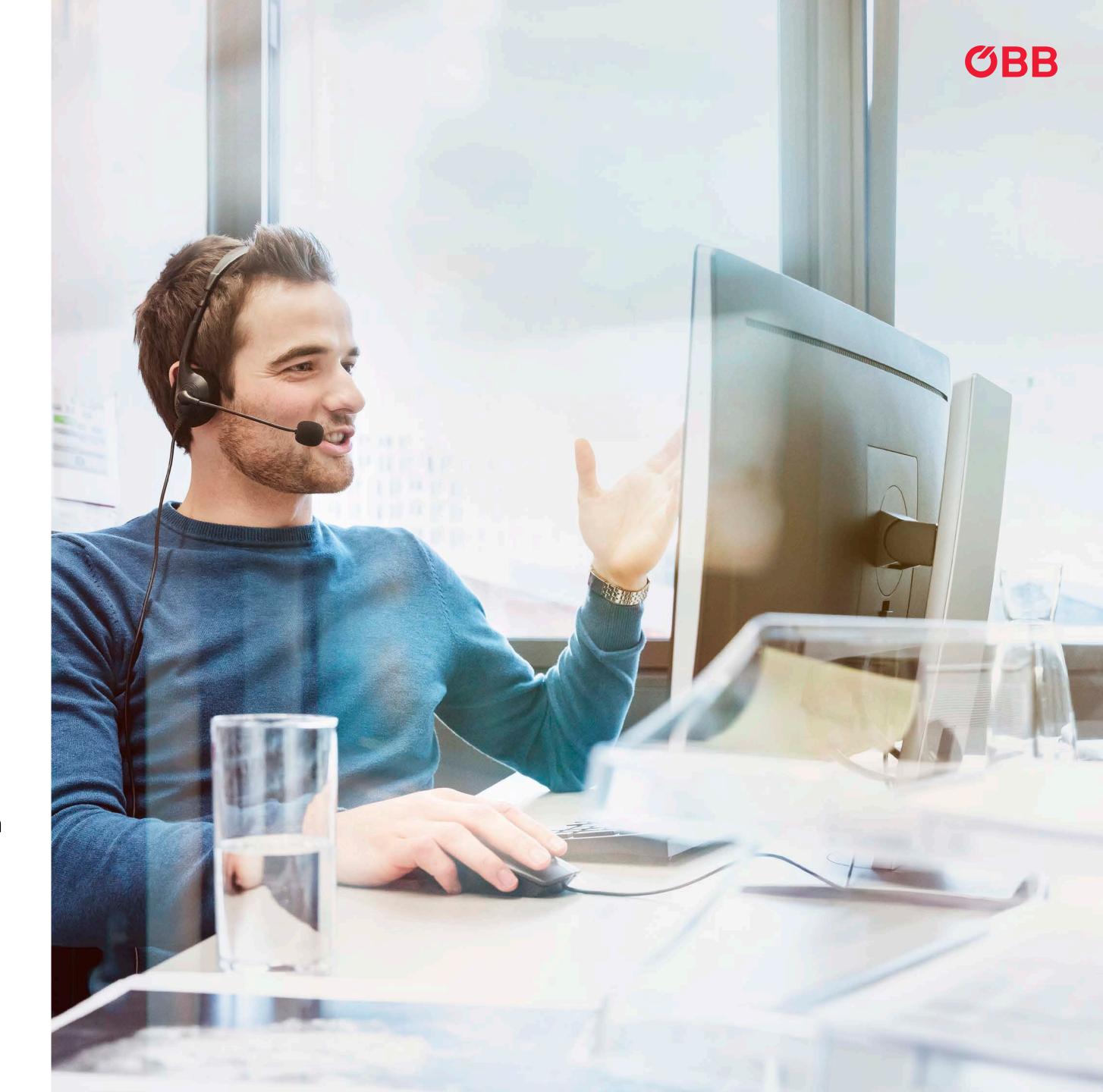

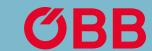

# Addresses in the Basket

New entry options for email addresses in the basket.

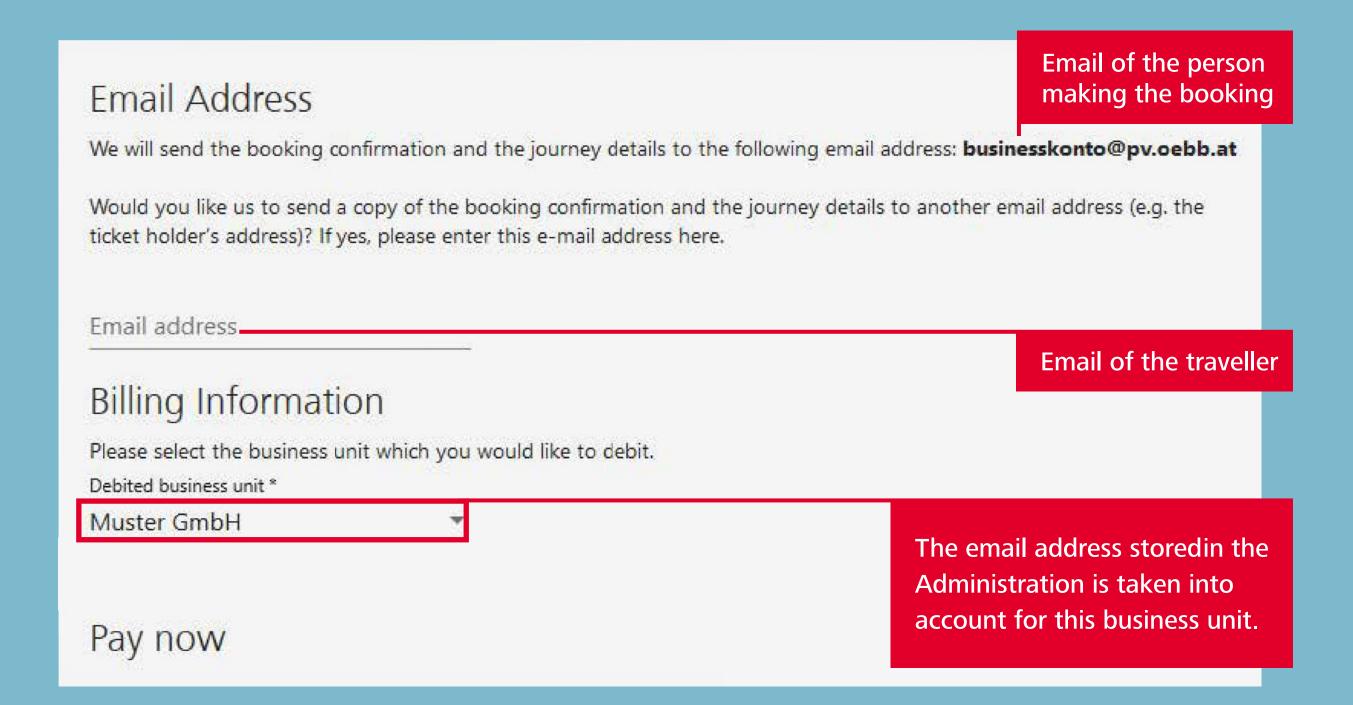

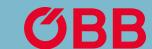

# Addresses in the Administration

Enter the email address in the Administration.

The email address stored in the Administration is taken into account for this business unit.

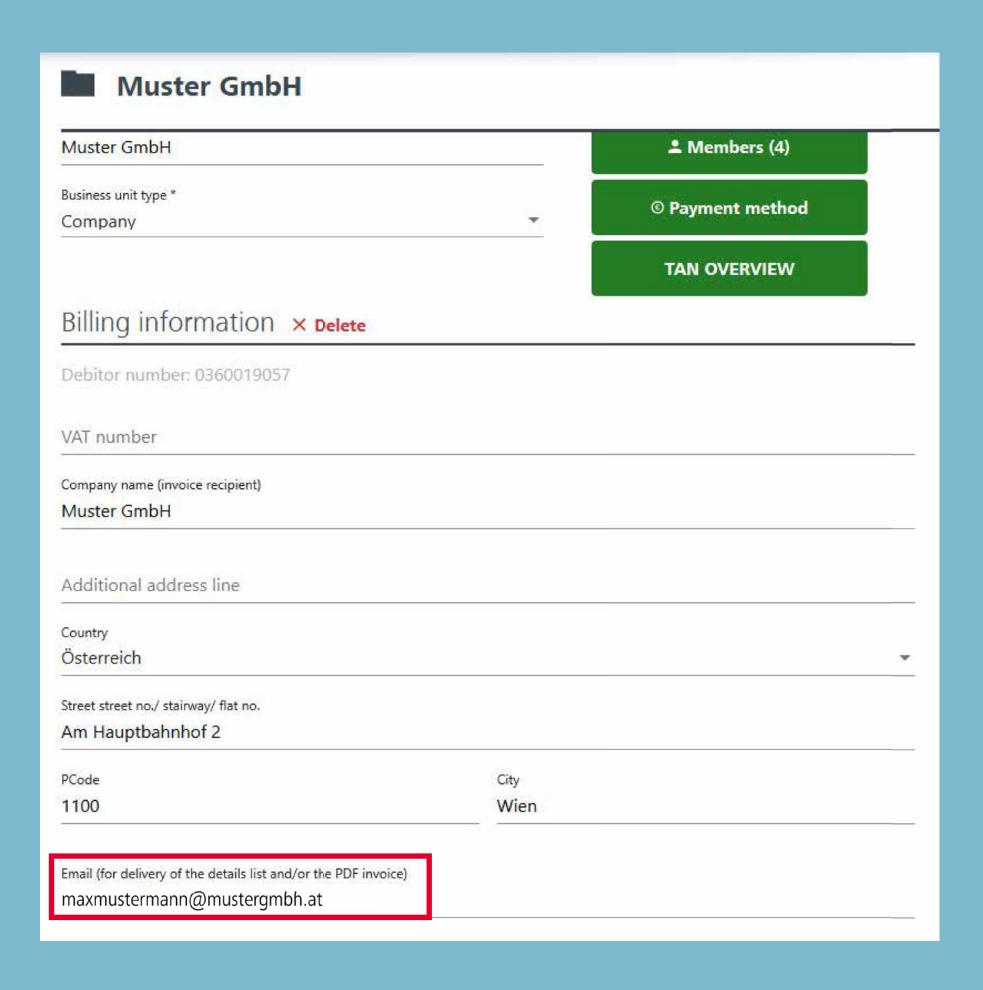

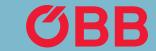

# Information for the Person Making the Booking

Information to be received by the person making the booking.

#### 1. The person making the booking will always receive:

- Booking confirmation
- Cancellation confirmation

#### 2. If the traveller's email address has not been provided, the person making the booking will also receive:

- A link to the PDF ticket
- Info on schedule changes
- Ticket collection code

## 3. If no email address was entered in the Administration, the person making the booking will also receive:

- Input tax notification as an attachment\*
- Input tax notification credit note as an attachment\*

<sup>\*</sup> No input tax statement will be sent when paying on account.

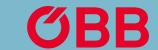

# Information for the Traveller

Information to be received by he traveller.

If the person making the booking has entered the traveller's email address, the traveller will receive the following information by email:

- Booking confirmation
- A link to the PDF ticket
- Collection code
- Cancellation confirmation
- Schedule changes

Dear customer,

thanks for your booking. We have debited your AirPlus card, with the last digits 0863, with €45.50. You will find this amount on your card statement, marked with "OEBB TICKET".

The following data was entered during the booking process when processing payments via your AirPlus account:

Order Number: 123
Cost Centre: 123
Action Code: 123

Charged Business Unit: Niederösterreich

Please be aware that this confirmation is no ticket.

#### This is how you get your tickets

Please make sure you have your valid tickets with you when you start your journey.

#### Get tickets now >

#### Your bookings

#### Wien Hbf > Salzburg Hbf

Timetable >

One-way journey for Test Test valid: Oct 12 - 13 2020

Booking Details >

ÖBB easy TEX account

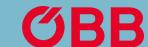

# Information for the Administration

If the administrator has entered an email address in the Administration, then the following information is sent to this email address (e.g. Accounting / Billing).

#### Input tax notification as an attachment\*

Dear customer, thanks for your booking. We have debited your AirPlus card, with the last digits 0863, with €45.50. You will find this amount on your card statement, marked with "OEBB TICKET". The following data was entered during the booking process when processing payments via your AirPlus account: Order Number: 123 Cost Centre: 123 Action Code: 123 Charged Business Unit: Niederösterreich Please be aware that this confirmation is no ticket. This is how you get your tickets Please make sure you have your valid tickets with you when you start your journey. Get tickets now > Your bookings Timetable > Wien Hbf > Salzburg Hbf One-way journey for Test Test valid: Oct 12 - 13 2020 Booking Details >

#### Input tax notification credit note as an attachment\*

Dear customer,

we have undone your booking and credited the full total of € 45.50 to your AirPlus card with the last digits 0863.

Your Undone Booking

Wien Hbf > Salzburg Hbf
One-way journey for Test Test
valid: Oct 12 - 13 2020

Show Details